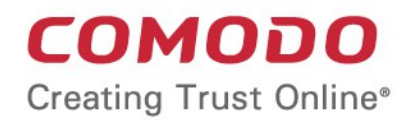

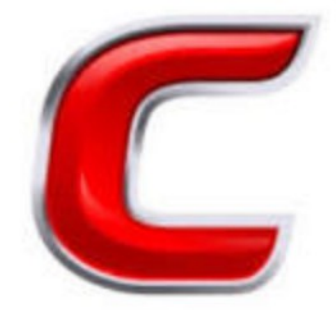

# Comodo **Accounts Management**

Software Version 0.5

# Reseller Portal Guide

Guide Version 0.5.053119

Comodo Security Solutions 1255 Broad Street Clifton, NJ 07013

#### **Table of Contents**

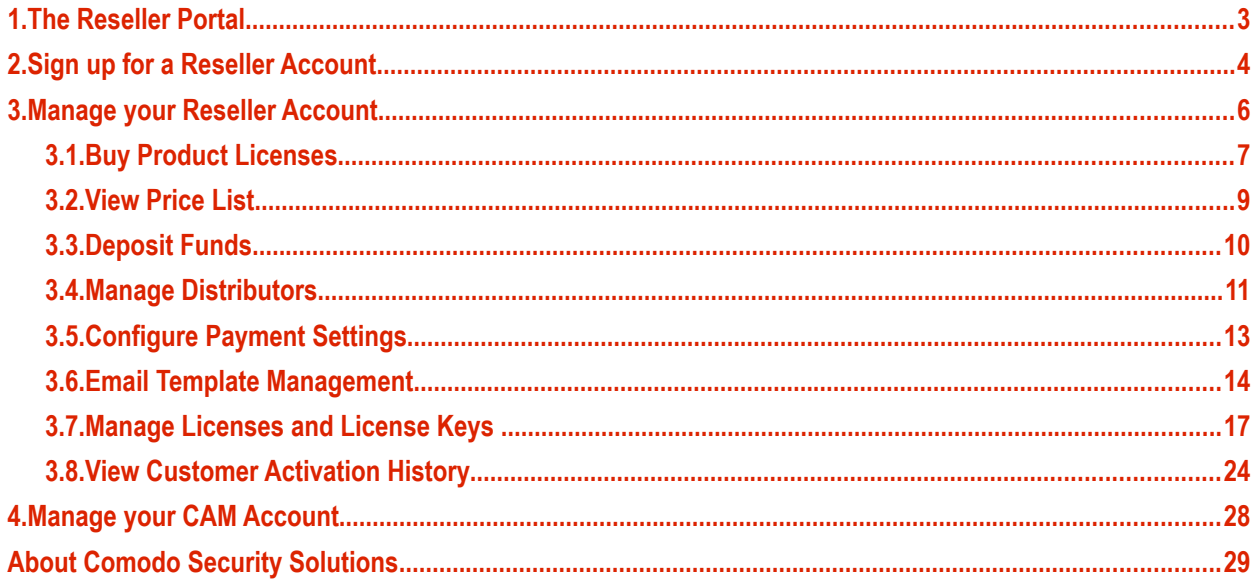

# <span id="page-2-0"></span>1.The Reseller Portal

The Comodo reseller program lets you generate long-term revenues by reselling Comodo's proven range of security and productivity solutions.

- Login to CAM at **[https://cam.comodo.com](https://cam.comodo.com/)**
- Click 'Reseller Portal' in the left-menu or on the home screen

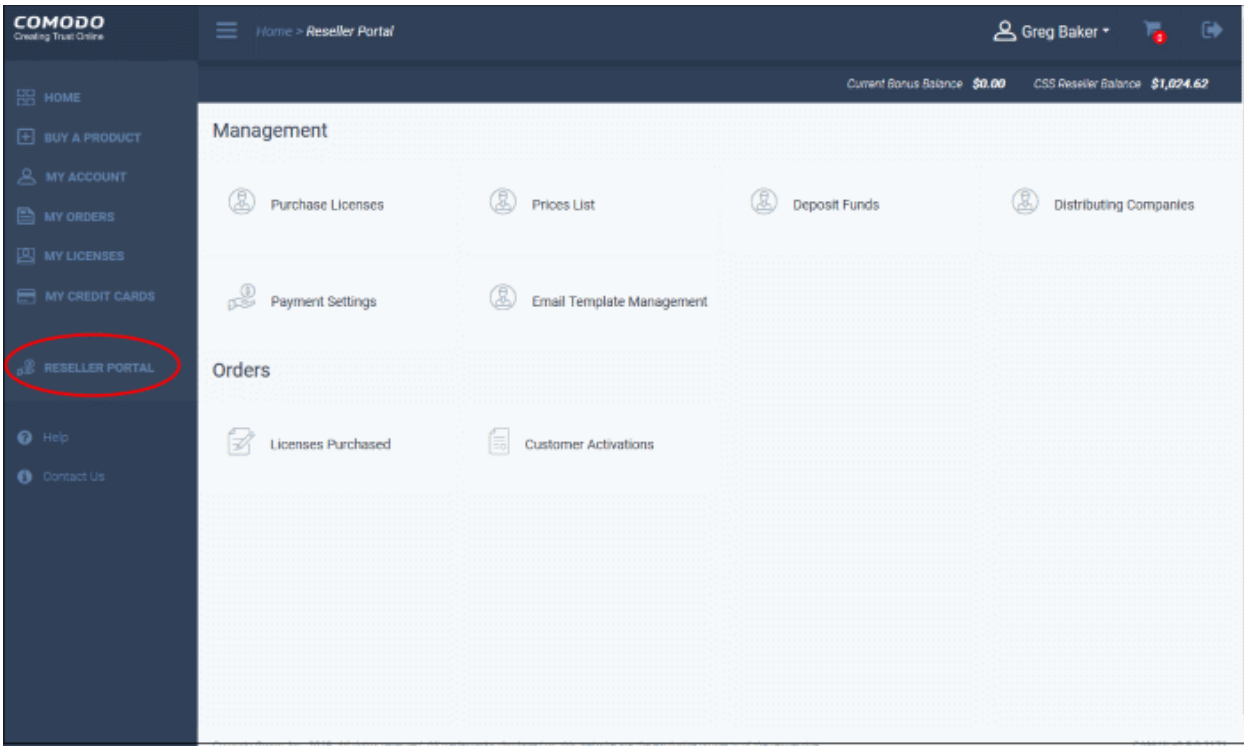

Note – Please follow these steps if you have not yet created a Comodo account:

- Visit **<https://cam.comodo.com/login>**
- Enter your email address in the 'Create Comodo Account' section
- Click 'Sign Up'
	- See '**[Sign up for a CAM Account](https://help.comodo.com/topic-211-1-513-5908-Sign-up-for-a-CAM-Account-.html)**'

Click the following links for more information:

- **[Sign up for a Reseller Accoun](#page-3-0)**t
- **[Manage your Reseller Account](#page-5-0)**
	- **[Buy Comodo Product Licenses](#page-6-0)**
	- **[View Price List](#page-8-0)**
	- **[Deposit Funds](#page-9-0)**
	- **[Manage Distributors](#page-10-0)**
	- **[Configure Payment Settings](#page-12-0)**
	- **[Email Template Management](#page-13-0)**
	- **[Manage Licenses and License Keys](#page-16-0)**
	- **[View Customer Activation History](#page-23-0)**
	- **[Manage your CAM Account](#page-27-0)**

# <span id="page-3-0"></span>2.Sign up for a Reseller Account

You can enroll for a reseller account in a few, quick of steps:

- Login to CAM at **[https://cam.comodo.com](https://cam.comodo.com/)**
- Click 'Reseller Portal' in the left-menu or on the home screen
- This will open the create account screen for new resellers:

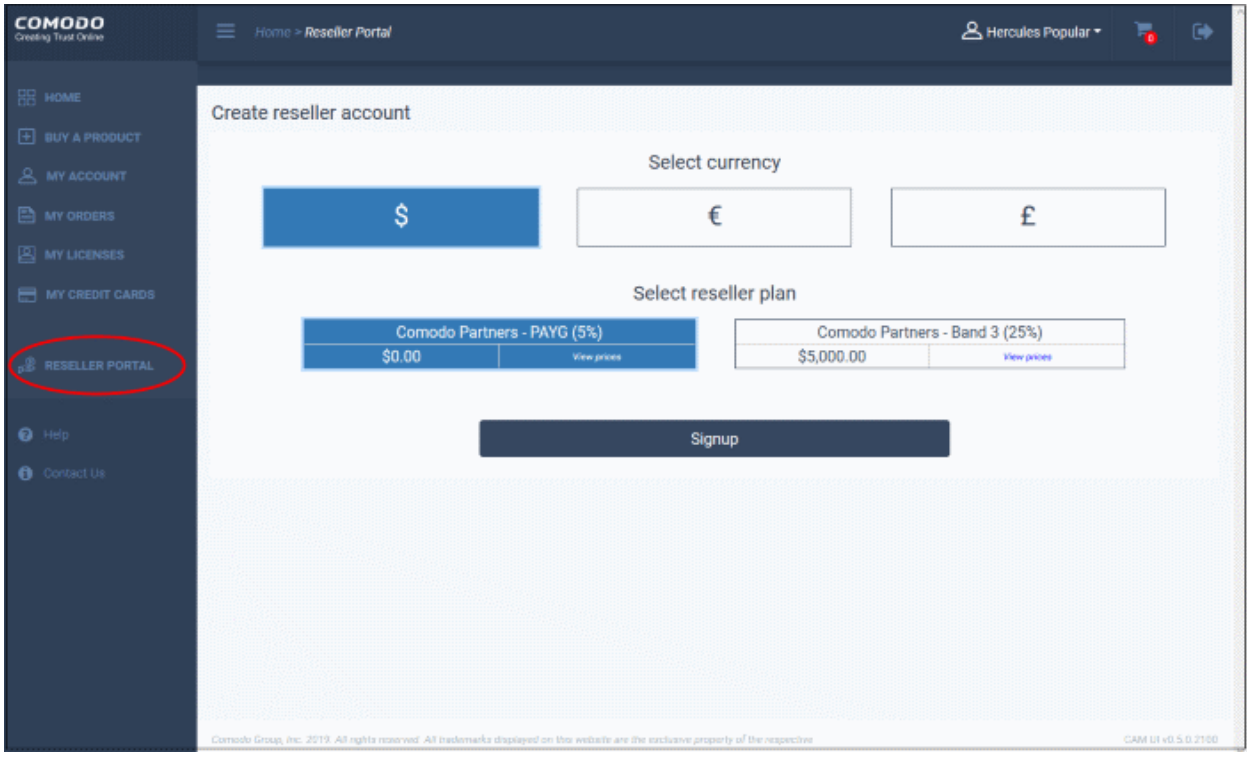

- Select your currency Choose your payment preference. Options available are US dollar, Euro and British Pounds.
- Select a reseller plan Discounted prices offered for Comodo products:
	- **Comodo Partners PAYG** (5%) Pay-as-you-go. No deposit required. Pay for licenses when you need them. 5% discount over retail prices.
	- **Comodo Partners Band 3** (25%) Deposit \$5000 to gain 25% discount over retail prices, forever. The money you deposit remains 100% yours and is used to purchase product licenses.
- Click 'Signup'

#### СОМОДО **Creating Trust Online\***

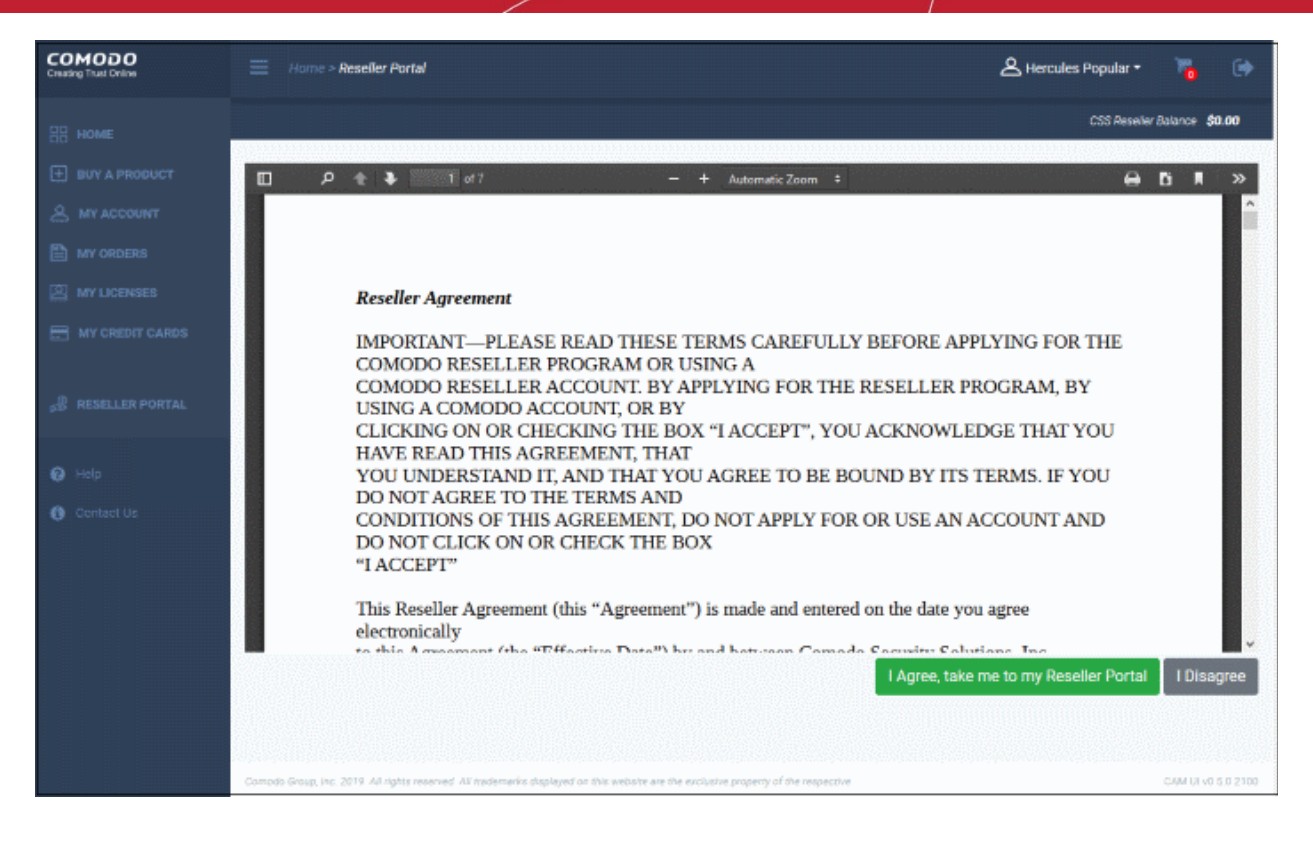

• Read the reseller agreement then click 'I Agree, take me to my Reseller Portal'.

You will be taken to the reseller portal management page:

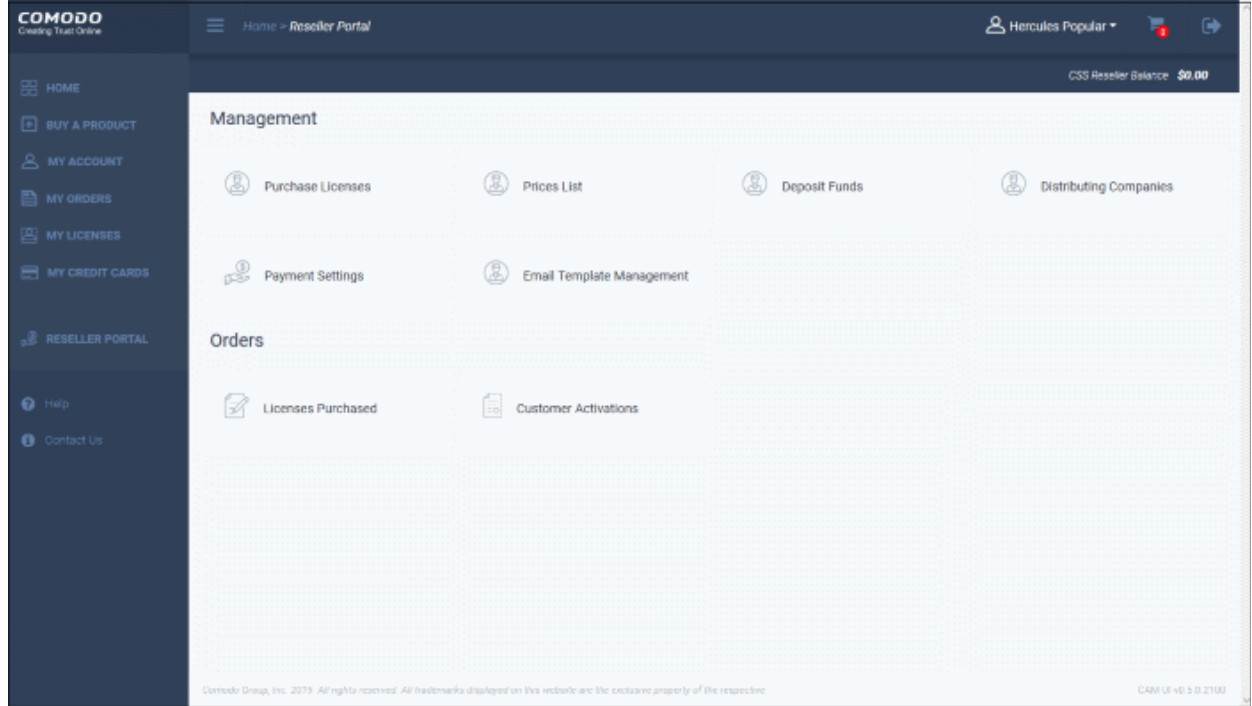

• Note – You cannot modify the currency or reseller plan after sign-up. Please contact Comodo if you want to update these settings.

#### СОМОДО **Creating Trust Online**

### Comodo **Reseller Portal** - User Guide

# <span id="page-5-0"></span>3.Manage your Reseller Account

- Login to your account at **[https://cam.comodo.com](https://cam.comodo.com/)**
- Click 'Reseller Portal' in the left-menu or on the home screen

You can only authorize customer orders if you have sufficient funds in your account for the purchase.

- You may top up your account at any time in the 'Deposit Funds' area.
- Funds are not withdrawn from your account until you have personally authorized the sale.

The reseller portal has two main sections:

- **Management** Buy Comodo products, view prices, deposit funds, manage distribution companies, configure payment settings, and manage email templates
- **Orders** View purchased licenses and customer activation history

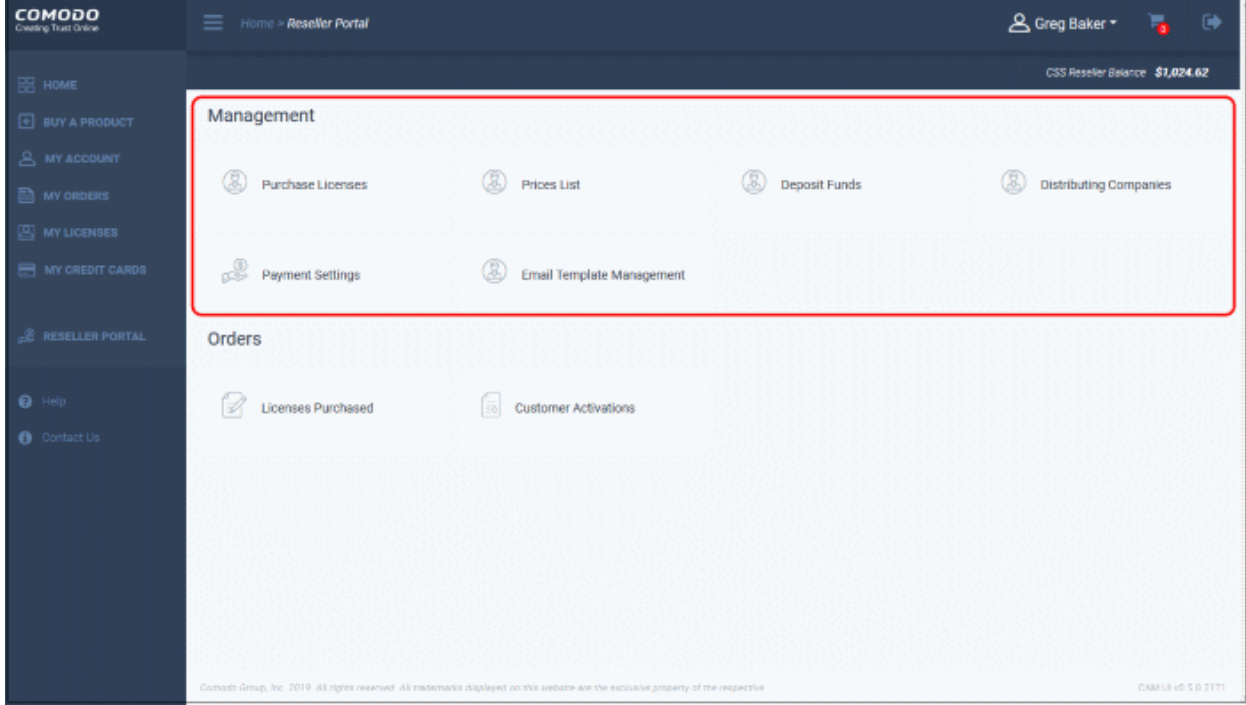

Click the following links for help with each area:

- **[Purchase Licenses](#page-6-0)** Buy Comodo products for distribution.
- **[Prices List](#page-8-0)** View your current buy prices
- **[Deposit Funds](#page-9-0)** Top up your account funds.
- **[Distributing Companies](#page-10-0)** Manage organizations that allocate your license to their customers.
- **[Payment Settings](#page-12-0)** Configure how your payments are made.
- **[Email Template Management](#page-13-0)** Manage emails to your customers.
- **[Licenses and License Keys](#page-16-0)** Manage purchased licenses
- **[Customer Activation History](#page-23-0)** View and manage license activations

#### СОМОДО **Creating Trust Online**

### Comodo **Reseller Portal** - User Guide

#### <span id="page-6-0"></span>3.1.Buy Product Licenses

- The 'Buy License' screen shows licenses which you can purchase and resell to your customers.
- You can use your account funds to purchase a license. You can instantly top-up your account using a credit or debit card.
	- You can only authorize customer orders if you have sufficient funds for the purchase.
	- Funds are not withdrawn from your account until you have personally authorized the sale.

#### **Purchase Licenses for Distribution**

- Login to your account at **[https://cam.comodo.com](https://cam.comodo.com/)**
- Click 'Reseller Portal' in the left-menu or on the home screen
- Click the 'Purchase Licenses' tile:

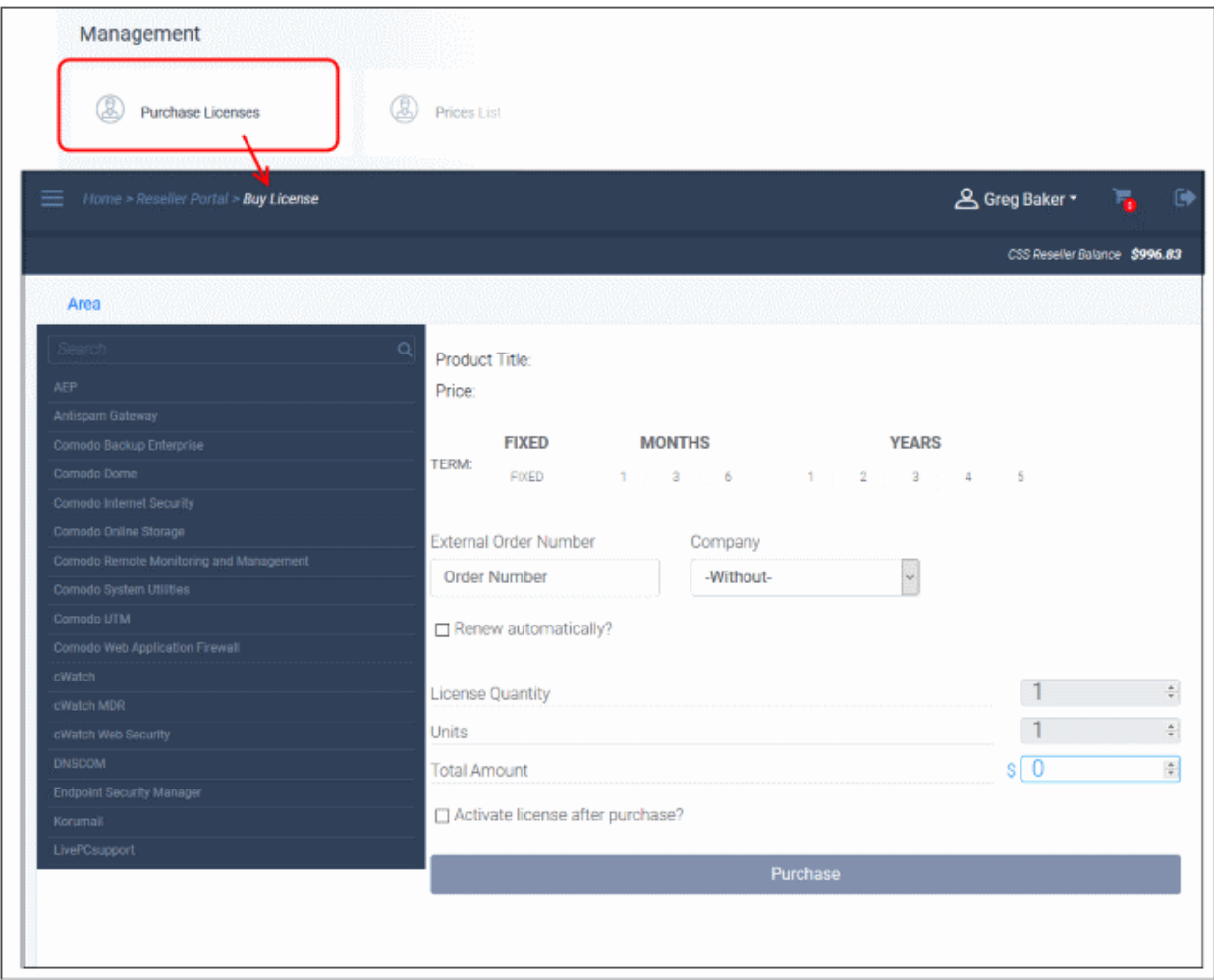

- Select a product and plan from those available on the left. Use the search box to find a specific product.
- Configure your purchase in the right-hand pane:

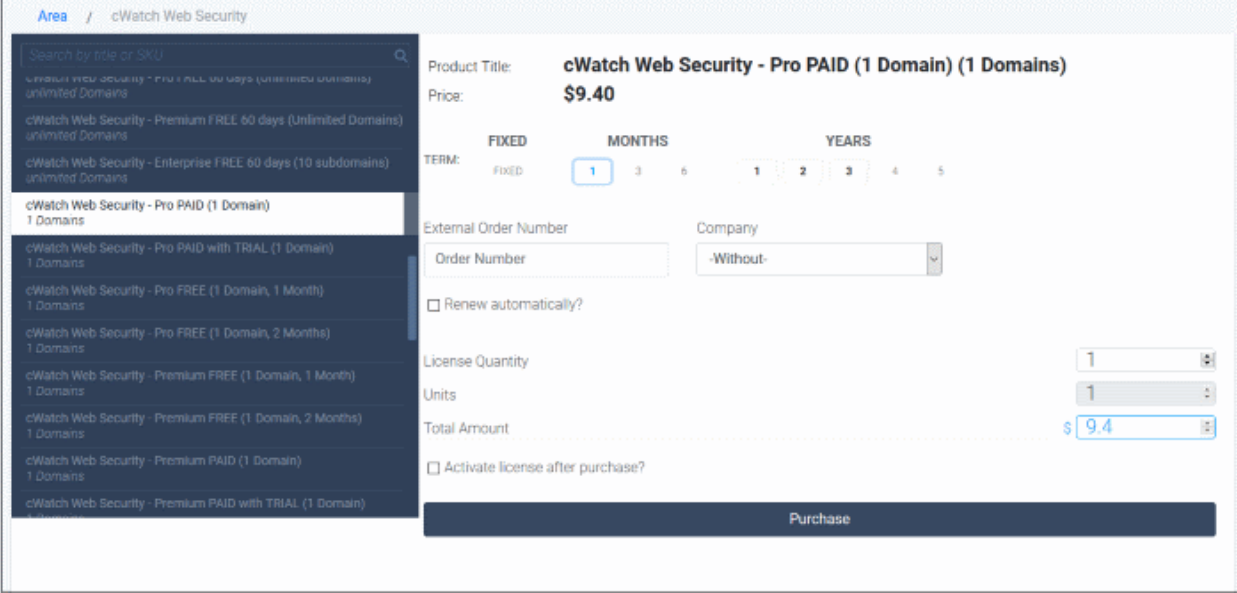

- Next, choose the type, quantity and term of license you wish to resell. The total price will be calculated automatically.
	- **Term** Select the license period
	- **External Order Number** (optional) Enter the purchase identifier from your own management systems. This entry is for your own reference
	- **Company** (optional) If relevant to your setup, choose the distributor for whom you are making this order. See '**[Manage Distributions](#page-10-0)**' if you want further help with this.
	- **Renew automatically** Auto-renew this license when it expires. Payment is deducted from your account balance.
	- **License Quantity** Enter the number of licenses you want to purchase.
	- **Units** Product-specific variable. Example units are domains, users and endpoints. Enter the number of units you want to purchase.
	- **Total Amount** Calculated automatically according to your input.
	- **Active license after purchase** Will enable the license for your customer immediately after the purchase is complete. You will have to enter your customer's details. If you disable this option then you need to manually activate the license after purchase.
- Click 'Purchase'.
- If you do not have sufficient funds, you can instantly deposit money via credit/debit card.

You will see a summary of your order:

**COMODO Creating Trust Online** 

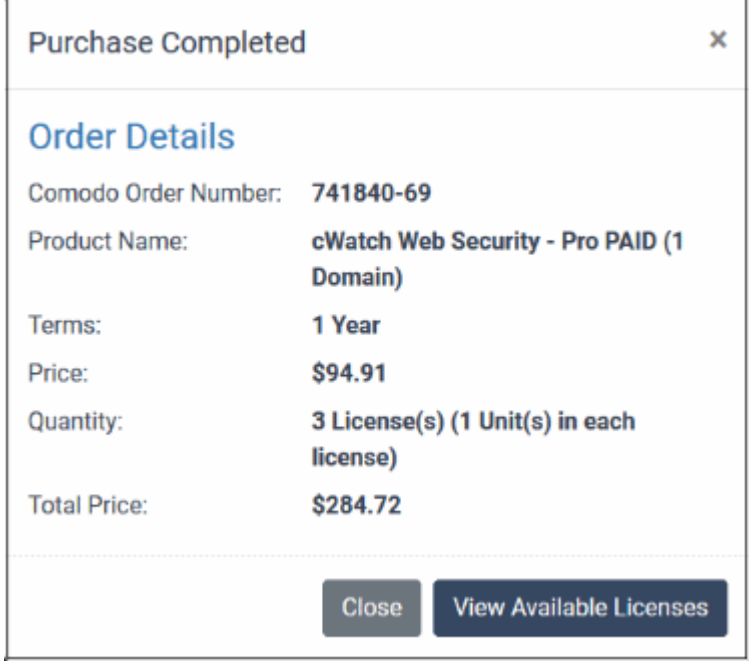

• **View Available Licenses** – Shows the activation key for each license and brief license details:

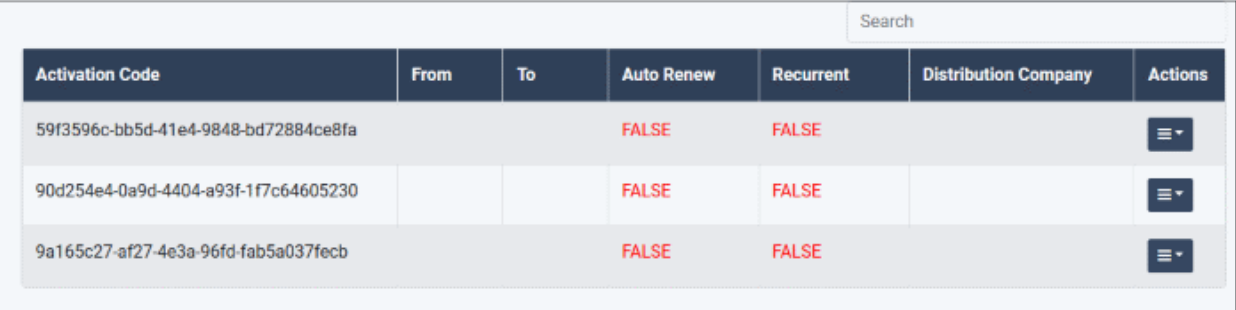

- Click the button in the 'Actions' column to copy the activation link or activate the license.
- See '**[Manage Licenses and License Keys](#page-16-0)**' for more help with this.

#### <span id="page-8-0"></span>3.2.View Price List

The price list shows your discounted buy prices for various Comodo products

- Login to your account at **[https://cam.comodo.com](https://cam.comodo.com/)**
- Click 'Reseller Portal' in the left-menu or home screen
- Click the 'Price List' tile

#### **COMODO Creating Trust Online®**

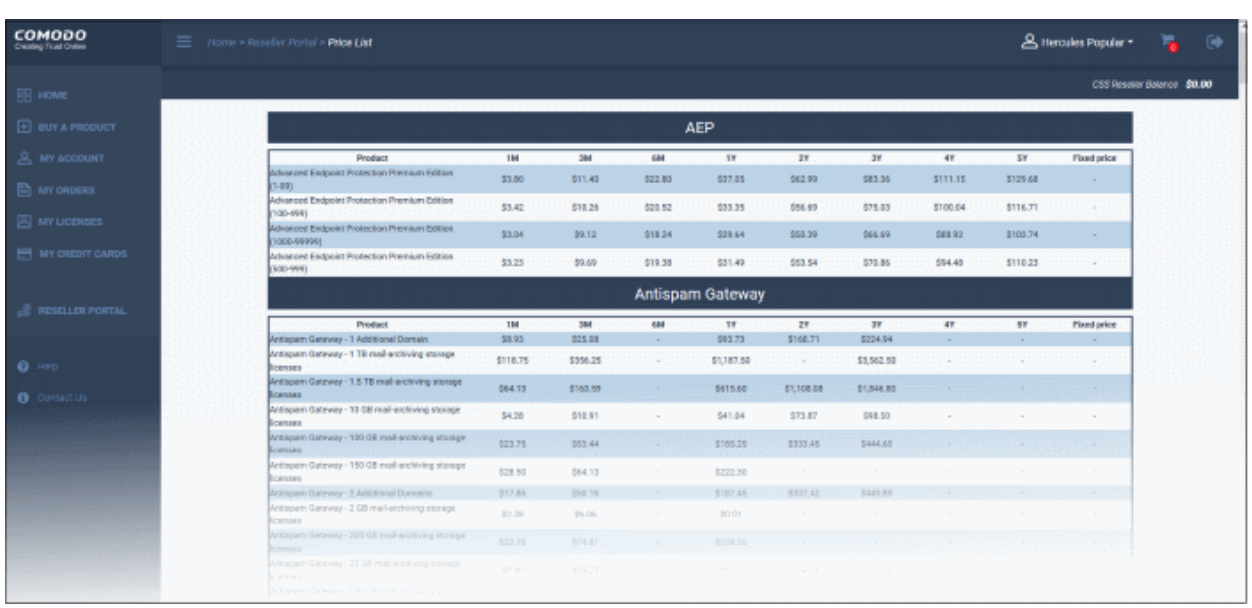

• Scroll down the page to view the full list.

#### <span id="page-9-0"></span>3.3.Deposit Funds

The deposit funds area lets you top-up your account balance. You can only purchase licenses if you have sufficient funds in your account. Note – 'Pay-as-you-go' resellers need not deposit funds.

- Login to your account at **[https://cam.comodo.com](https://cam.comodo.com/)**
- Click 'Reseller Portal' in the left-menu or the home screen
- Click the 'Deposit Funds' tile.

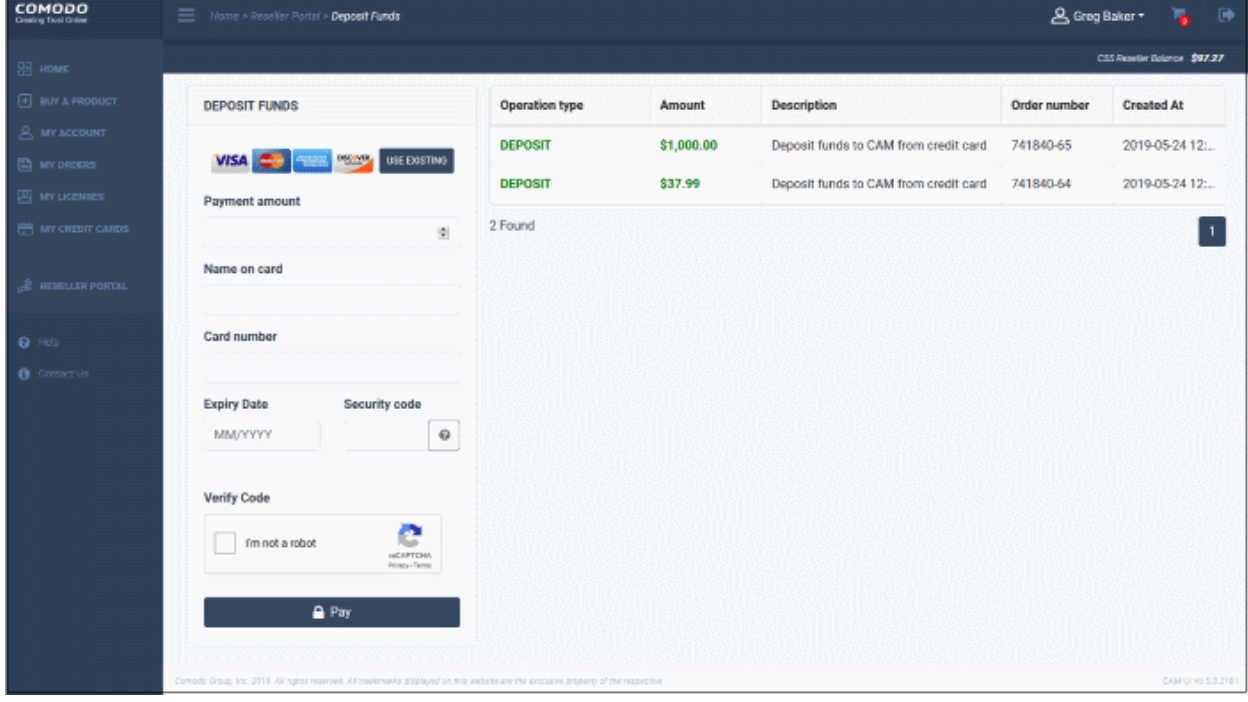

- **Deposit Funds** Enter the amount you want to deposit and your payment details
	- **Use Existing** Use a card already added to your account. **[Click here](https://help.comodo.com/topic-211-1-513-5911-Manage-your-Credit-Cards.html)** to find out how to add credit cards.

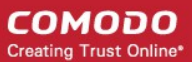

- **Payment amount**  Enter the amount you want to deposit. Please ensure the amount is sufficient to cover future purchases.
- Check 'I'm not a robot' to complete the verification process.
- Complete the credit card form and click 'Pay'.

The following confirmation is shown:

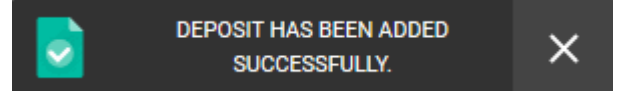

Your reseller account will be updated with the new funds.

The table on the right shows previous transactions:

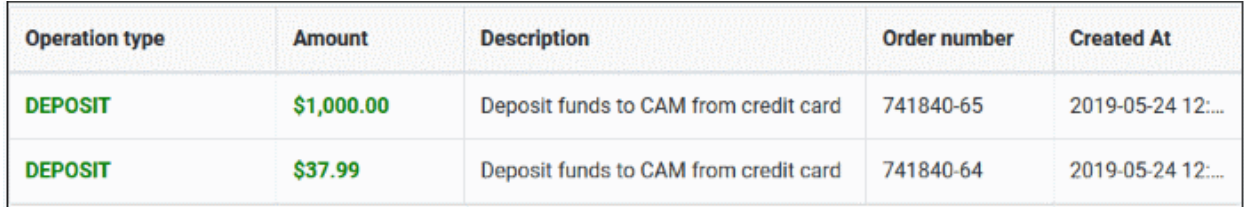

- **Operation type** Transaction type. Options are:
	- Deposit Amount credited to your reseller account.
	- Refund Deposit Balance returned after a request from you.
	- Refund License canceled by Comodo after a request from you. Purchase cost credited to your account.
- **Amount** The value of the transaction.
- **Description** Short summary of the transaction
- **Order number** Transaction reference
- **Created at** The date and time of the transaction

Note – You can also setup automatic fund deposits in 'Reseller Portal' > 'Payment Settings'. See '**[Deposit Funds](#page-13-1)**' in '**[Configure Payment Settings](#page-12-0)**' for help with this.

#### <span id="page-10-0"></span>3.4.Manage Distributors

- A distribution company is a partner of yours who distributes your licenses to their customers.
- When placing an order, you can specify a distribution company on whose behalf you are making the purchase.
- The name of the distribution company is added to the license details.

Open the 'Distributing Companies' interface:

- Login to your account at **[https://cam.comodo.com](https://cam.comodo.com/)**
- Click 'Reseller Portal' in the left menu or the home screen
- Click the 'Distributing Companies' tile
- The management page shows all distribution companies that you have already added:

**COMODO Creating Trust Online** 

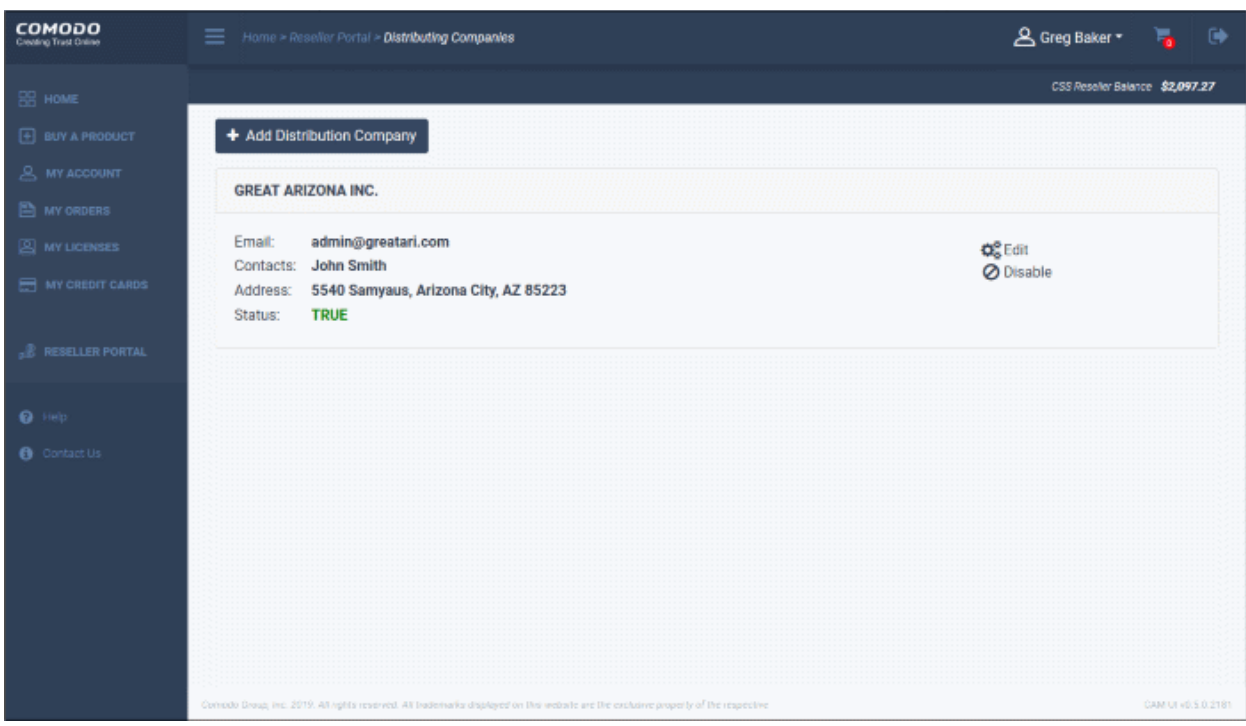

• Click 'Add Distribution Company' to register a new distributor.

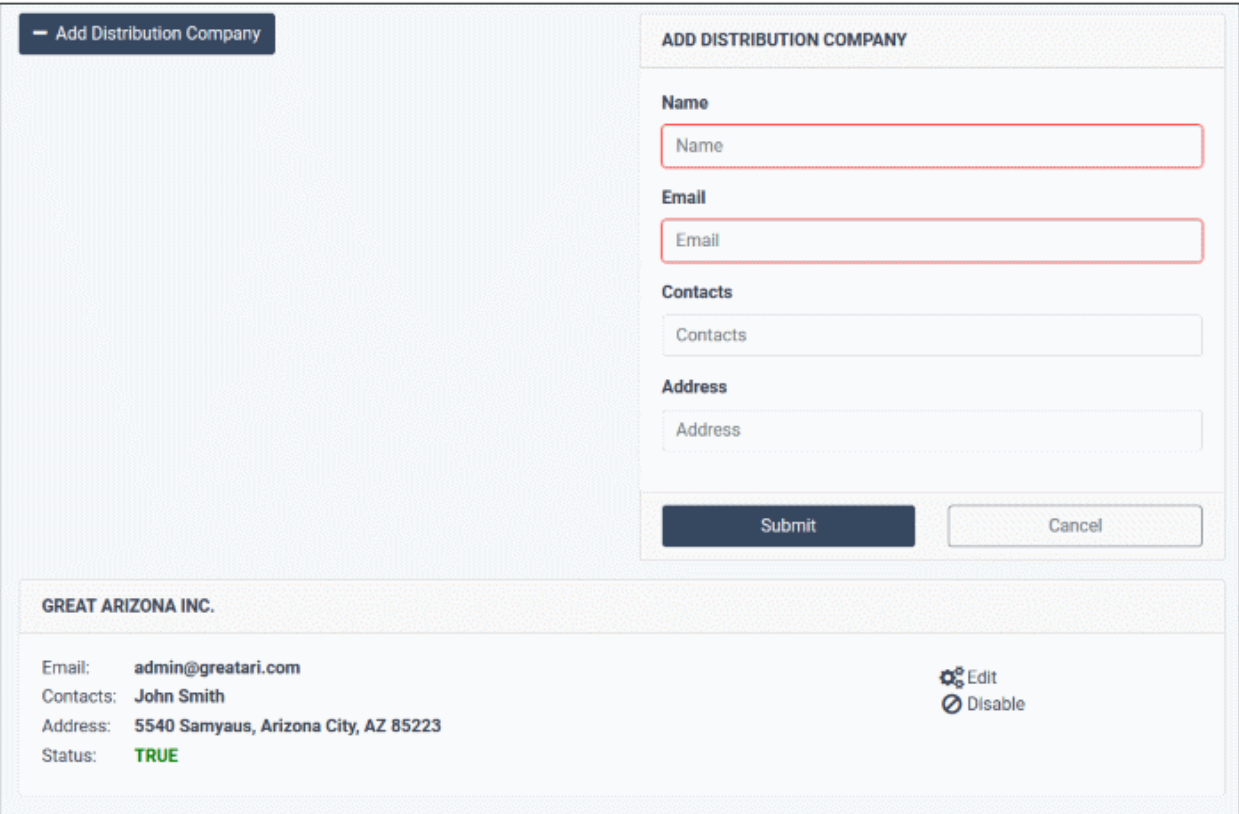

- Enter the name and contact email address of the distributor.
- Optional enter the names of your contacts at the company, and the company's full mailing address.
- Click 'Submit'

The organization will be added to your list of distributors. You can now place orders on behalf of the company.

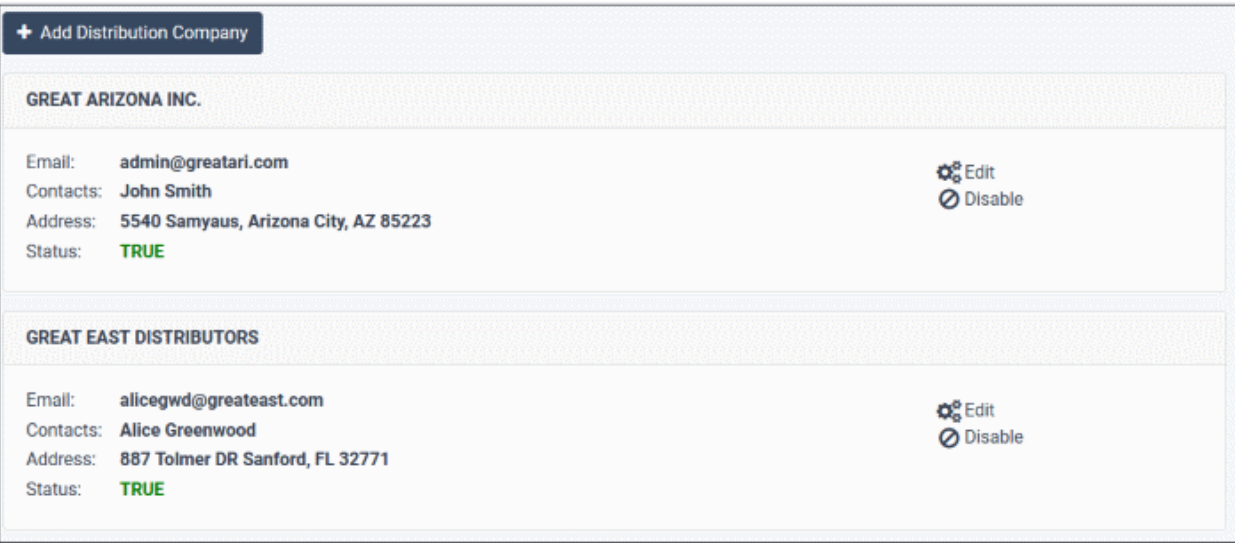

- **Edit** Modify the distributor's name, email, contacts or address.
- **Disable / Enable** Activate or deactivate the company. Only activated distributors can be named in an order.

#### <span id="page-12-0"></span>3.5.Configure Payment Settings

The payment settings section allows you to:

- Charge payments to a credit card if you have insufficient funds for a purchase or renewal
- Configure automatic billing and deposits

Open the interface:

- Login to your account at **[https://cam.comodo.com](https://cam.comodo.com/)**
- Click 'Reseller Portal' in the left-menu or the home screen
- Click the 'Payment Settings' tile

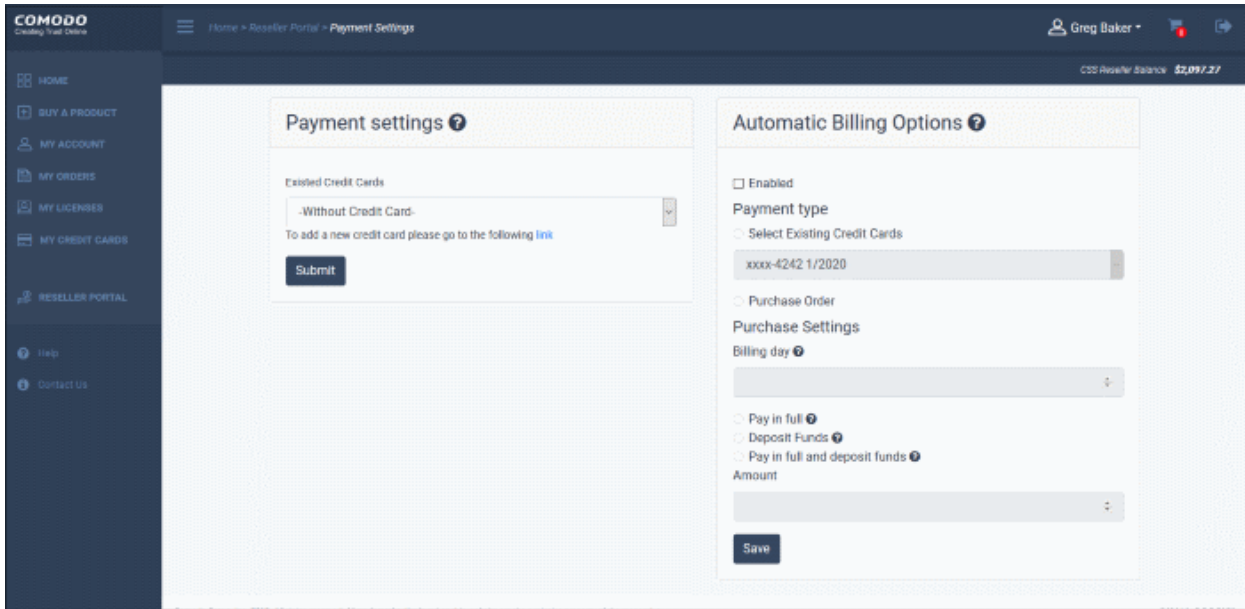

**Payment settings –** Use a credit card to pay the outstanding amount if you have insufficient funds for a purchase.

- If selected, your credit card is automatically charged for the balance if you not have enough funds to complete a purchase/renewal.
- Select 'Without Credit Card' if you do not want automatic top-ups
- Click 'Submit'
- The selected card is saved and confirmation message shown:

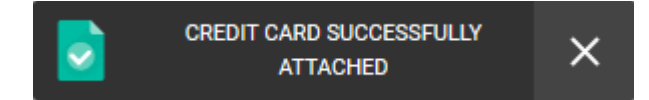

• You can add new credit cards in the 'My Credit Cards' section.

**Automatic Billing Options** – Set a day on which Comodo will collect any outstanding payments each month. Payment is drawn first from your deposited funds then, if required, from your card.

- **Enabled** Activate automatic billing
- <span id="page-13-1"></span>• **Payment type** – Two options are available:
	- **Option 1 Select Existing Credit Cards** Outstanding payments will be charged to a saved card on the billing day.
		- Select the credit card.
		- **Billing day** Set the day on which Comodo will deposit funds to your account and/or take payments. This date applies to the 'Pay in Full' and 'Deposit Funds' settings below. Valid days are 1 to 28.
		- Pay in full Pay all outstanding charges on the date above. Funds will be drawn from your account first. Any remaining amount is charged to the selected card.
		- **Deposit Funds** Add a set amount of money to your account funds on the date above.
			- The amount you specify is charged to your card on billing day and deposited in your account funds.
			- This is a recurring charge which takes place every month until canceled.
			- You also have the option to manually add funds to your account. Click 'Reseller Portal' > 'Deposit Funds' to do this. See '**[Deposit Funds](#page-9-0)**' if you need help.
		- **Pay in full and deposit funds** Funds are drawn from your deposit first and any remaining amount charged to the selected card. Your account is also topped up with the amount entered the field below.
		- **Amount** Specify how much you want to deposit into your account.
	- **Option 2 Purchase Order**  A Comodo admin sets a debt limit for your reseller account. An invoice is sent for the outstanding amount on the billing day you set.
		- **Billing day**  Enter the day on which Comodo will charge you every month. Note Valid days are 1 to 28.
		- **Pay in full**  This is automatically enabled for purchase order payment type. On the billing day, Comodo deducts money from your available funds and sends you an invoice for the full amount.
- Click 'Save'

#### <span id="page-13-0"></span>3.6.Email Template Management

- By default, Comodo Account Manager will automatically send product activation mails to customers that purchase a license.
- The email template section allows you to:
	- Disable emails from Comodo so that you can handle the communication yourself

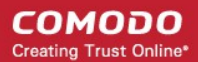

- Modify the content of the mails as required.
- Each product comes with its own set of emails which you can edit/enable/disable

#### **Enable/Disable auto-emails**

- Login to your account at **[https://cam.comodo.com](https://cam.comodo.com/)**
- Click 'Reseller Portal' in the left menu or the home screen
- Click the 'Email Template Management' tile

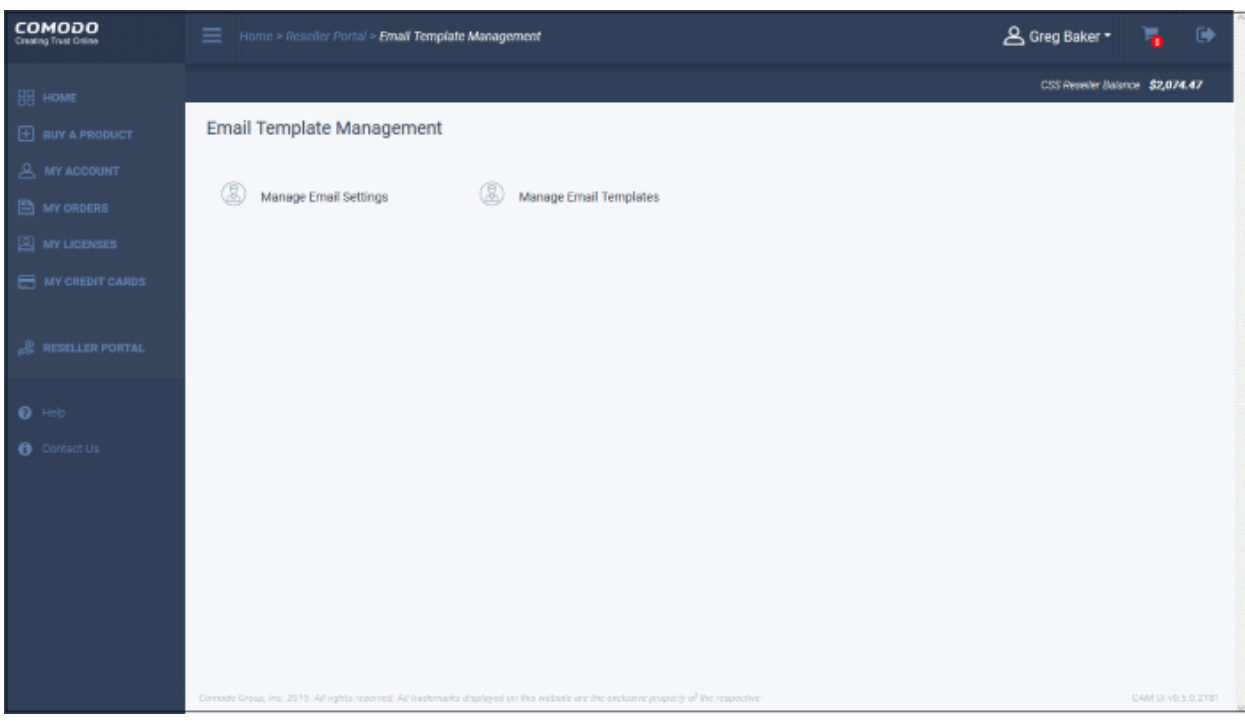

• Click 'Manage Email Setting' tile

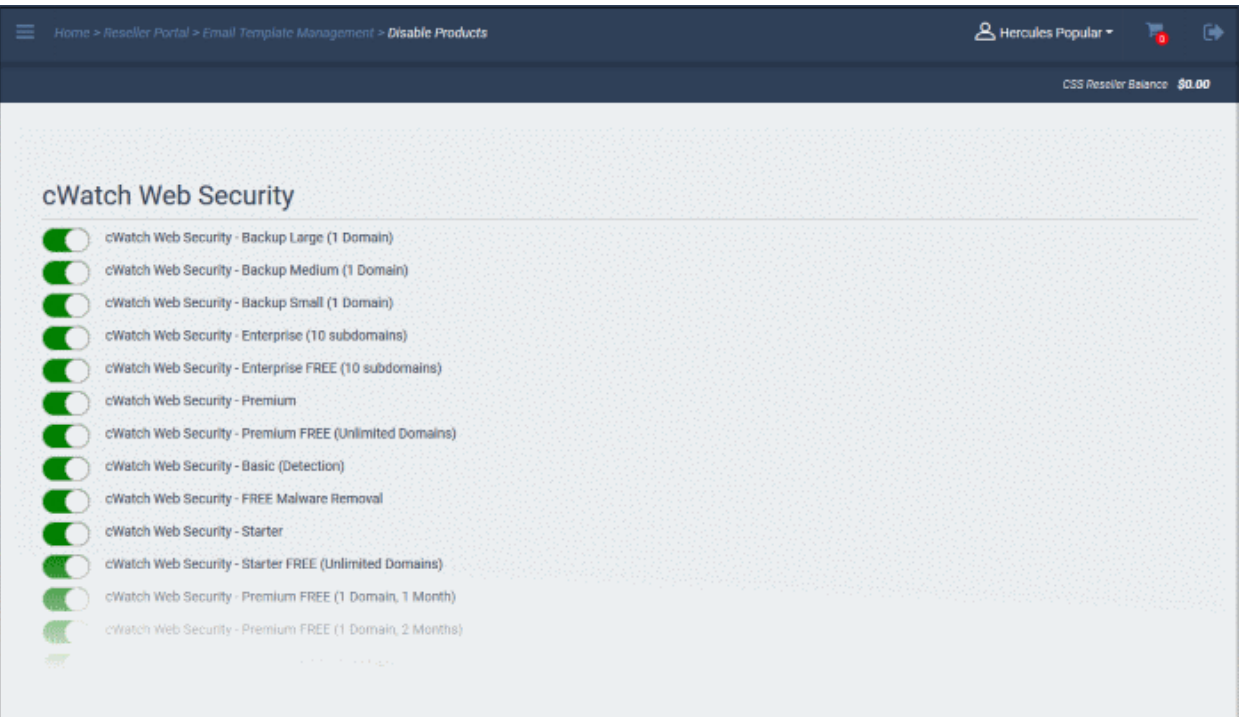

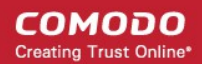

- Use the switches on the left to activate/deactivate a mail
- If you deactivate a mail then you should prepare your own communication to your customers.

#### **Email templates**

• As an alternative to disabling a mail, you can replace the mail content with your own.

#### **Update a template**

- Login to your account at **[https://cam.comodo.com](https://cam.comodo.com/)**
- Click 'Reseller Portal' in the left menu or the home screen
- Click the 'Email Template Management' tile > 'Manage Email Templates' tile

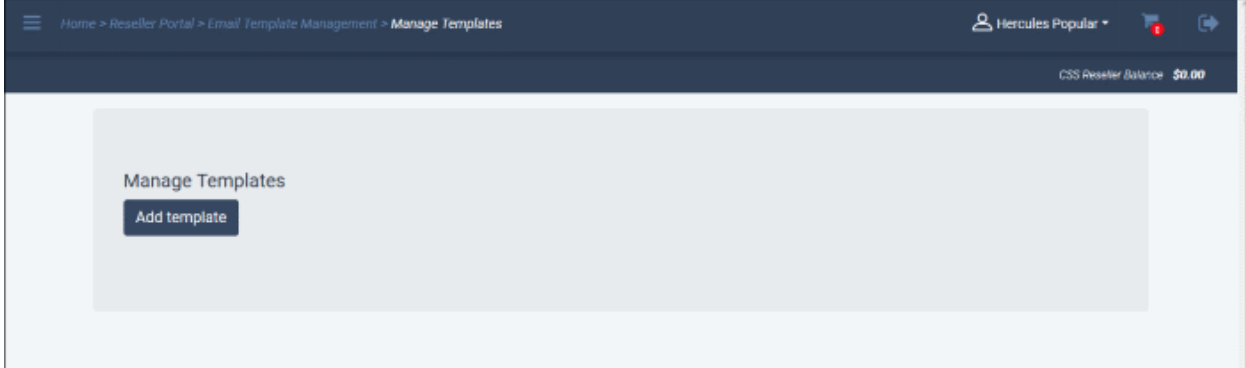

- Click 'Add template'
- The mail editor will open:

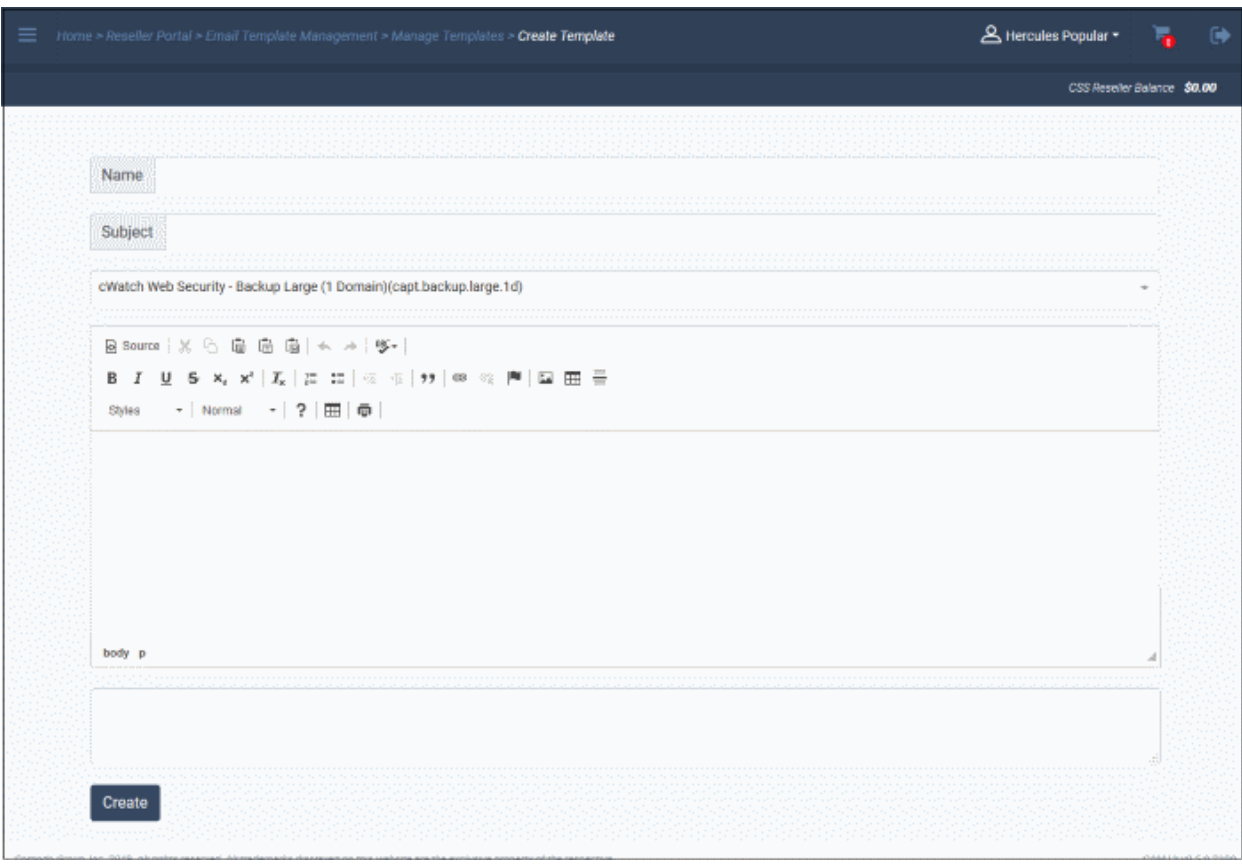

- Name Enter a label for the template
- Subject Short description of the email template

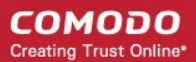

- Select the product from the drop-down
- Paste the HTML text in the top field
- Enter the text in the lower field
- Edit the mail as required
- Click 'Create'

The updated template will be listed.

• Click 'Manage Email Settings' tile in the 'Email Template Management' screen

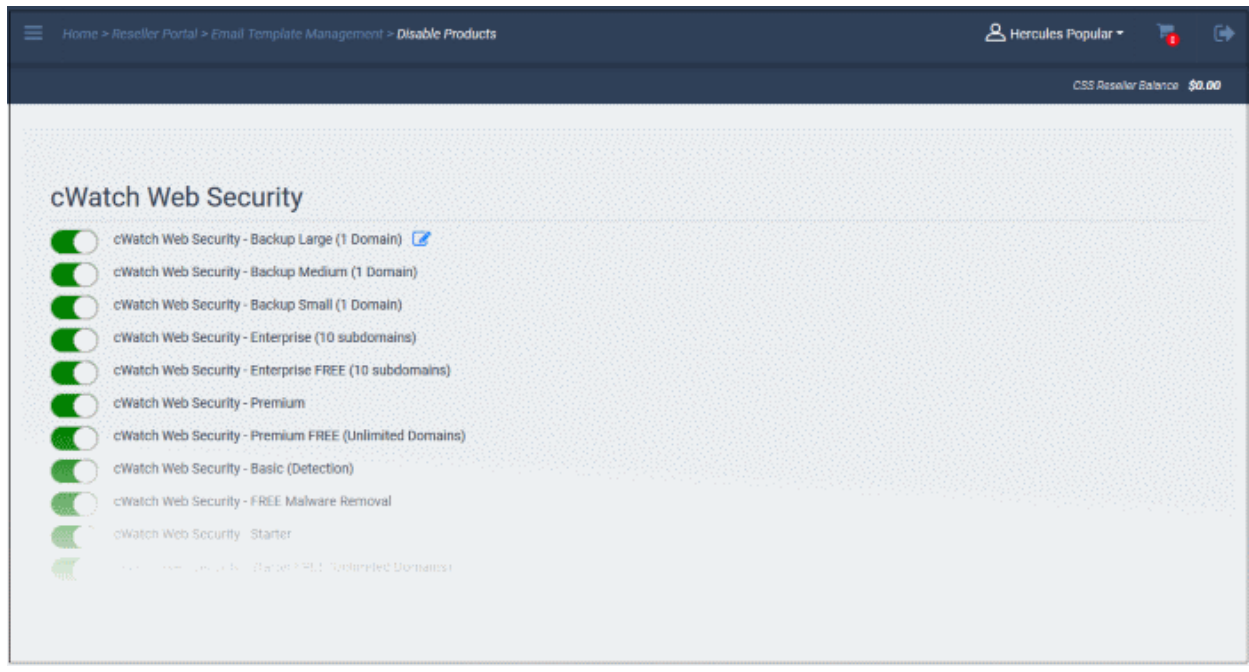

The edit icon will be available beside the updated email template.

#### <span id="page-16-0"></span>3.7.Manage Licenses and License Keys

'My Licenses' shows licenses you have bought which are available for resale.

- Each order is listed as a separate tile. You can have multiple licenses for the same product. Each row shows the product name, number of active licenses, number of licenses available for resale, and more.
- Click the arrow on the right to get the activation code and more. The activation code link should to be sent to your customer after a sale.
- You can export a list of license keys as a .csv file. This is useful to activate customer licenses without needing to login to your Comodo account.

#### **Open licenses purchased screen**

- Login to your account at **[https://cam.comodo.com](https://cam.comodo.com/)**
- Click 'Reseller Portal' in the left-menu or on the home screen
- Click the 'Licenses Purchased' tile:

**COMODO Creating Trust Online®** 

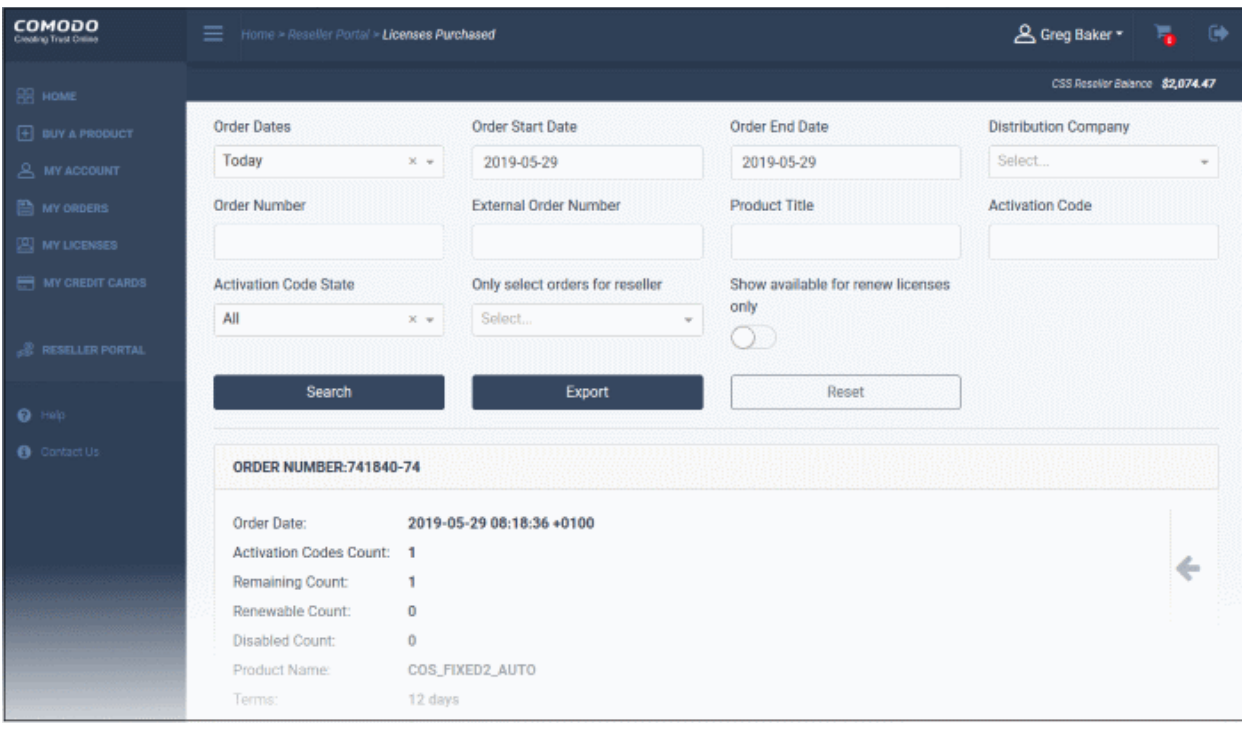

- Use the search fields to filter entries by purchase date, order number, product name and more.
- Click 'Search' after selecting / entering the parameters. Results are shown below the search area.
- Click 'Export' to save your orders as a .csv file
- Click 'Reset' to return to default search parameters

#### **View order details**

- The lower pane shows each order as a tile
- Today's orders are shown by default

An example tile is shown below:

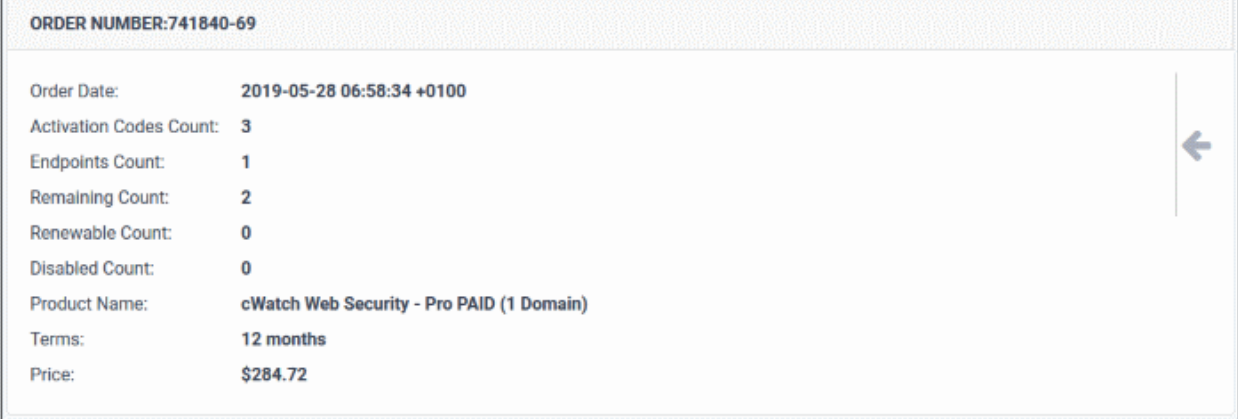

• Click the arrow on the right to view more options:

<span id="page-18-0"></span>СОМОДО **Creating Trust Online** 

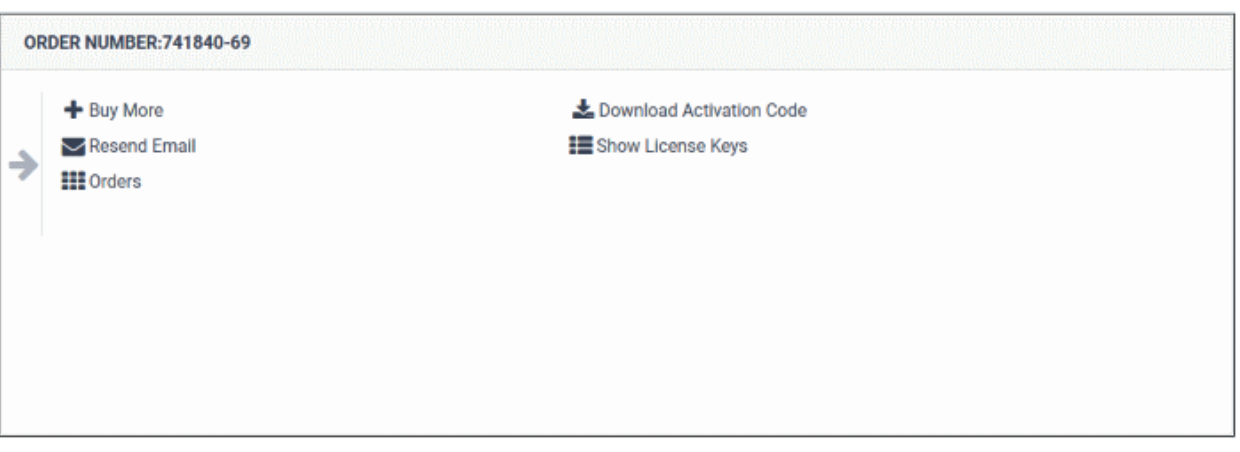

- **Buy More** Clicking this link will open the buy licenses page. See '**[Buy Product Licenses](#page-18-0)**'
- **Resend Email** Sends you a duplicate of the order confirmation mail which contains your customer's activation code.
- **Orders** The purchase details is shown:

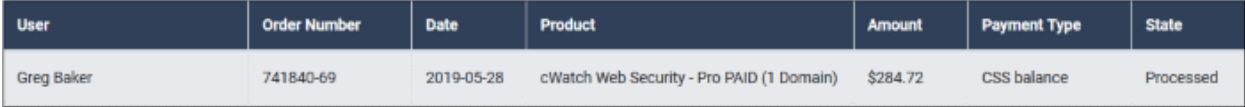

- User Reseller's name
- Order Number Purchase reference number
- Date Purchase date
- Product Name of the purchased item
- Amount Product purchase cost
- Payment Type How the amount was paid to Comodo. Available methods are 'CSS balance' (your account funds) and 'Credit card'.
- State Two actions are available:
	- Processed License purchased and amount paid to Comodo
	- Refunded Amount returned after canceling an active license
- **Download Activation Code**  Click this link to save the activation codes as a CSV file.

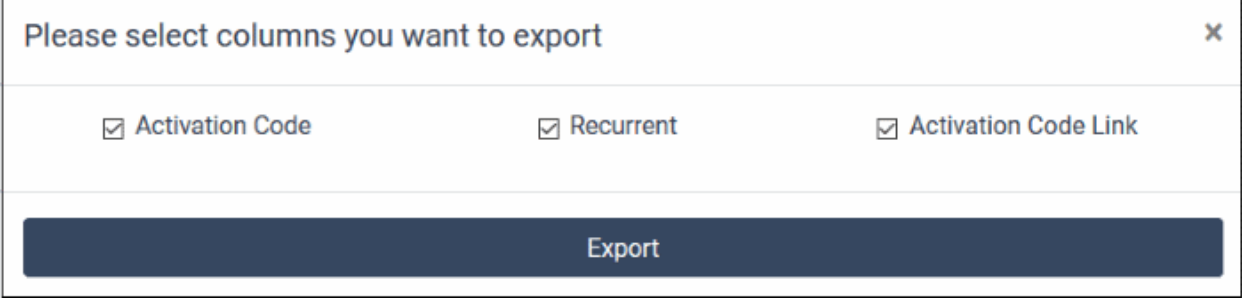

- Activation Code License details
- Recurrent Indicates whether the license will be auto-renewed from the reseller's account. Applicable only for licenses set for auto renewal.
- Activation Code Link The URL that the customer should use to activate the product license
- Click 'Export' to save the details as CSV file.
- **Show License Keys –** Click this link to view details of licenses in the order, copy activation link URL and activate the license.

**COMODO Creating Trust Online** 

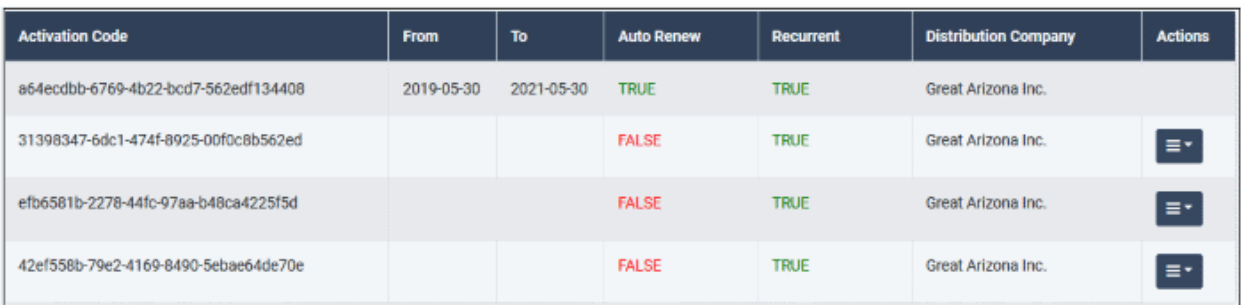

- Activation Code License details
- From License validity start date
- To License validity end date
- Auto Renew:
	- True Renew automatically (recurrent) is enabled *and* license is activated.
	- False Renew automatically (recurrent) is not enabled. Shows false even if the license is activated.
- Recurrent:
	- True Renew automatically is enabled.
	- False Renew automatically is not enabled.
- Distribution Company Name of the reseller's partner organization. This will be blank if you have not selected any distributor at the time of purchase.
- Actions The drop-down option in a license row allows you to:
	- **[Copy the activation link](#page-19-0)**
	- **[Activate the license](#page-20-0)**
	- **[Enable / disable auto-renewal for the license](#page-21-0)**

#### <span id="page-19-0"></span>**Copy the activation link**

• Click the drop-down and select 'Activation Link'

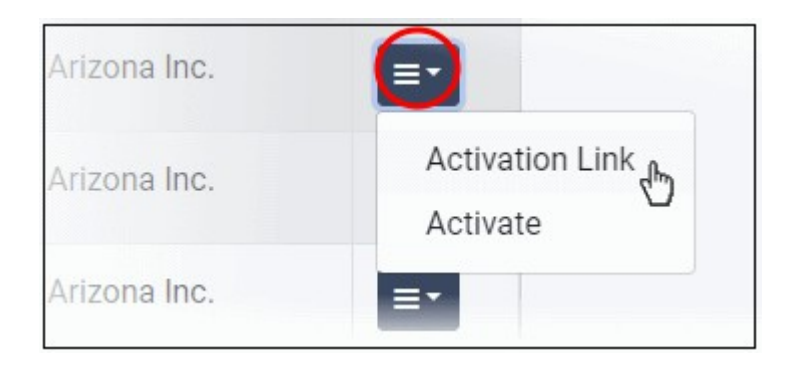

The activation link URL is shown:

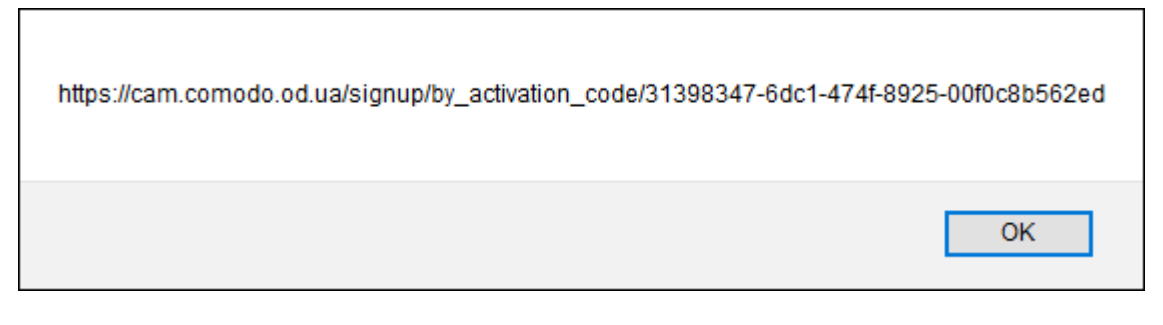

- Copy and send the URL to your customer for activation.
	- Customer should click the link and sign up for the product.
- Click 'OK' to close the dialog.

#### <span id="page-20-0"></span>**Activate the license**

• Click the drop-down and select 'Activate'

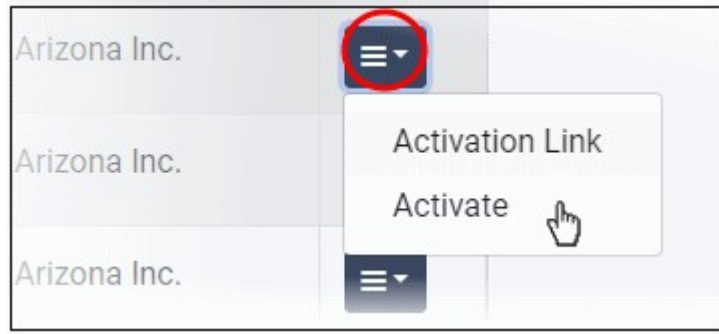

The activate license form is shown:

**COMODO Creating Trust Online\*** 

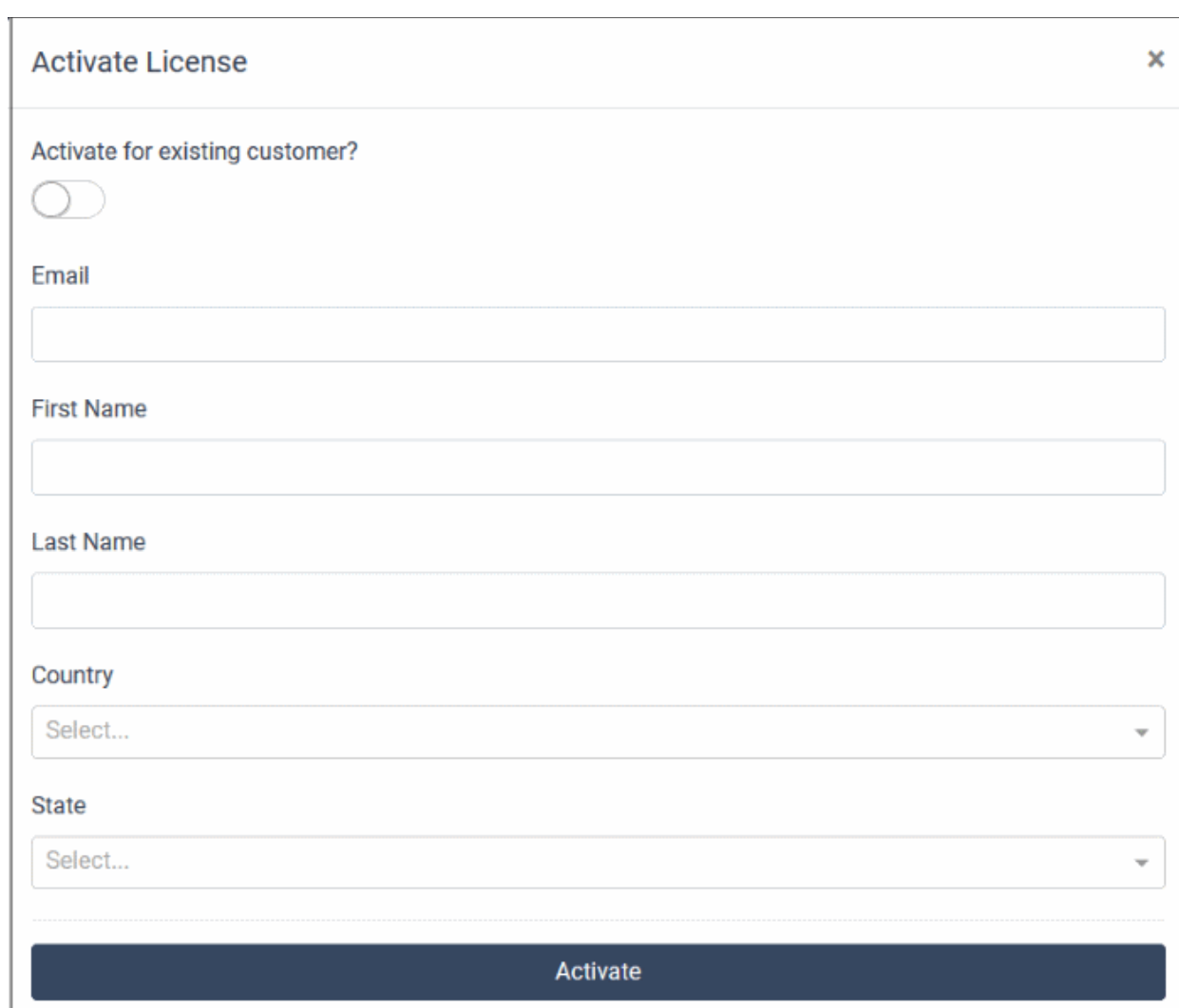

- Activate for existing customer Select this if the organization has a Comodo account.
	- Enter the registered email and click 'Activate'
- New customer Complete the form and click 'Activate'
	- Customer receives an email about product activation.

#### <span id="page-21-0"></span>**Enable / disable auto-renewal**

• You can enable / disable auto-renewal for a license

#### **Enable auto-renewal**

- Note You can enable / disable auto-renewal for an activated license only
- Click the drop-down and select 'Change Billing State'

**COMODO Creating Trust Online** 

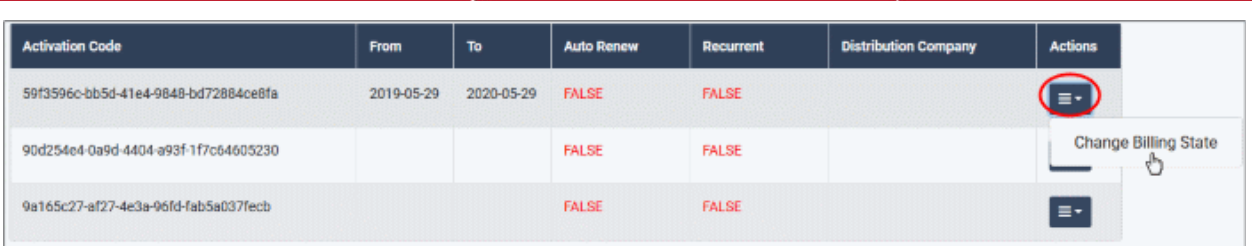

The change billing state dialog is shown:

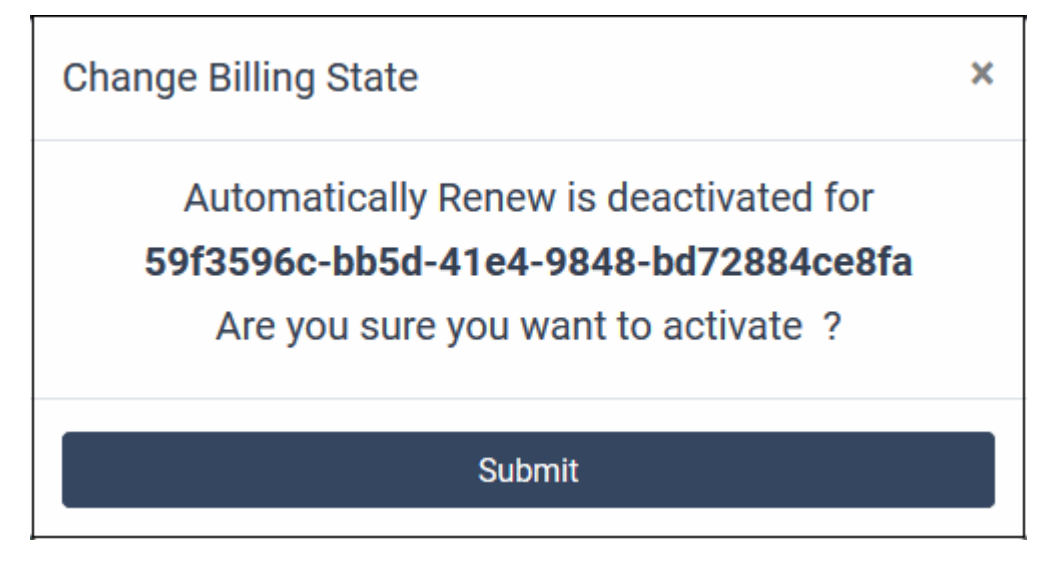

• Click 'Submit'

Auto-renew is enabled for the license and a confirmation message is shown:

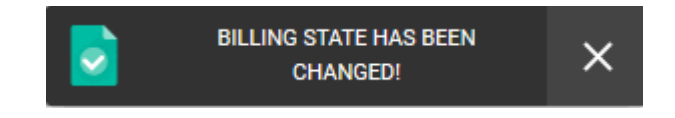

#### **Disable auto-renewal**

- Note You can only enable / disable auto-renewal for active licenses.
- Click the drop-down and select 'Change Billing State'

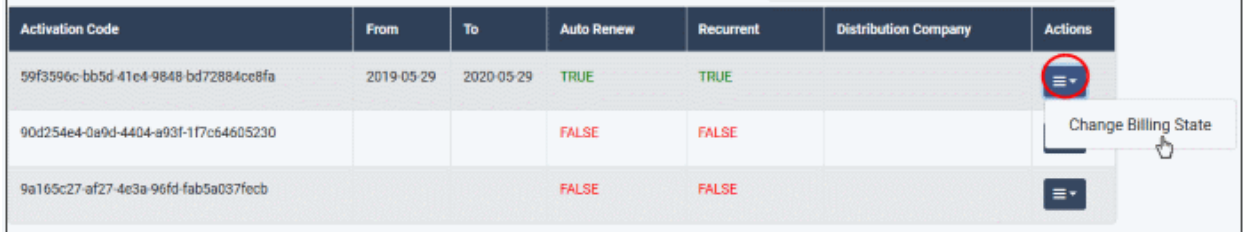

Click 'Submit' in the confirmation dialog:

СОМОДО **Creating Trust Online** 

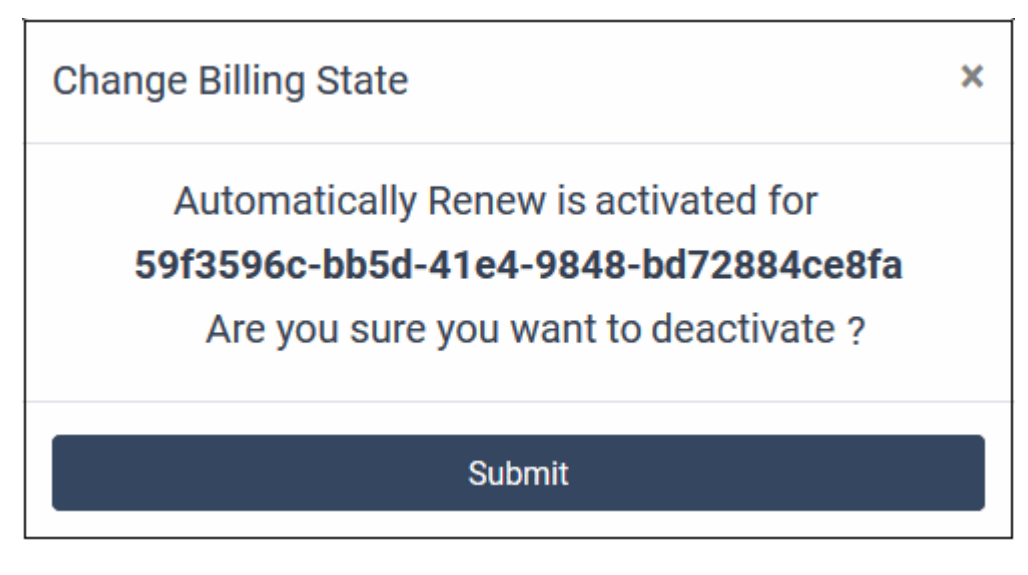

Auto-renew is disabled for the license and a confirmation message is shown:

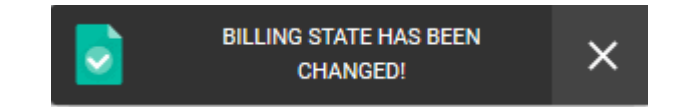

#### <span id="page-23-0"></span>3.8.View Customer Activation History

The 'Customer Activations' screen shows licenses that have been activated for your customers.

- Each license is shown on a separate tile. Each tile specifies the product name, subscription ID, expiry date and other details.
- Click the arrow on the right to renew, upgrade or change auto-renew options.
- You can export a list of customer activations as a .csv file.

#### **Open the customer activations screen**

- Login to your account at **[https://cam.comodo.com](https://cam.comodo.com/)**
- Click 'Reseller Portal' in the left-hand menu or the home screen
- Click the 'Customer Activations' tile:

**COMODO Creating Trust Online®** 

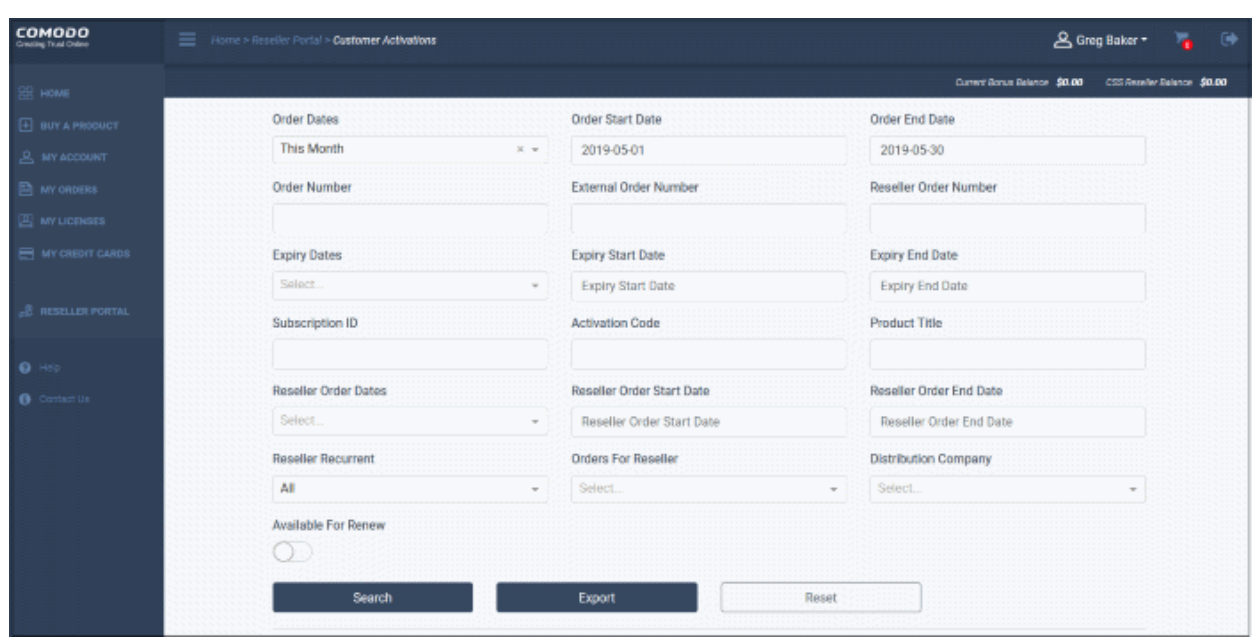

- Today's activations are shown by default under the search fields.
- Use the search fields to filter entries by date, order number, product title and more.
- Click 'Export' to save customer activations as a .csv file
- Click 'Reset' to return to default search parameters

#### **View customer activations details**

- The lower pane shows each activation as a tile
- Today's activations are shown by default

An example tile is shown below:

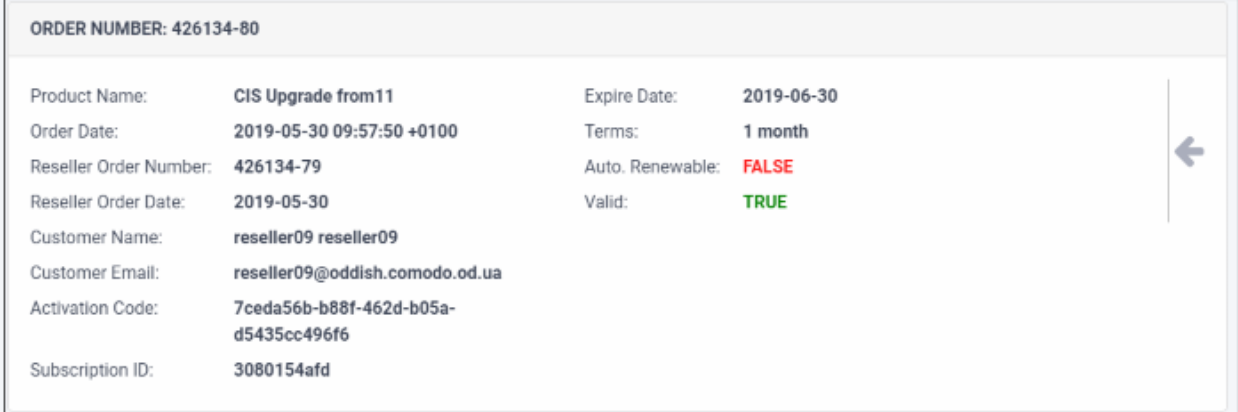

• Click the arrow on the right to view more options:

**ORDER NUMBER: 426134-80** 

 $\Omega$  Renew Change Billing State Upgrade

- **[Renew](#page-25-1)** Click this to activate a license. Renewal option is shown from 15 days before expiration date.
- **[Change Billing State](#page-25-0)** Allows to enable / disable auto-renew status
- **[Upgrade](#page-26-0)** Purchase a license with more features. Example upgrades include more users, domains, endpoints, and so on.

#### <span id="page-25-1"></span>**Renew a license**

Click the 'Renew' link

The renew license dialog appears:

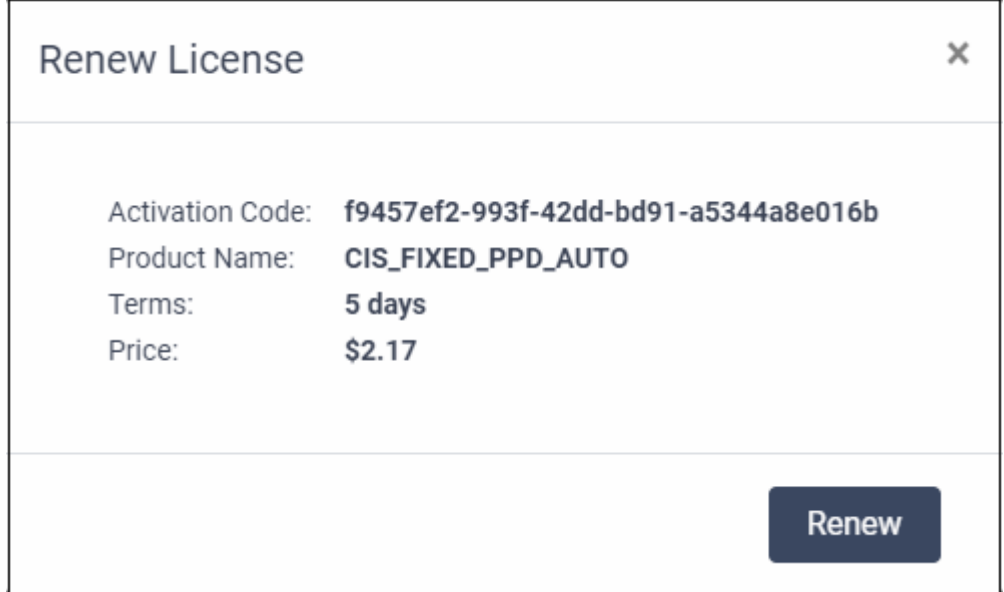

• Click 'Renew'

The license is renewed and a confirmation message shown:

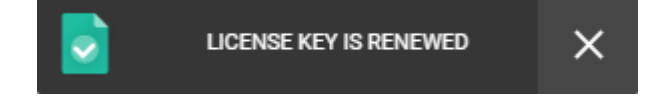

#### <span id="page-25-0"></span>**Change Billing State**

• Click the 'Change Billing State' link

**COMODO Creating Trust Online** 

The change billing state dialog is shown:

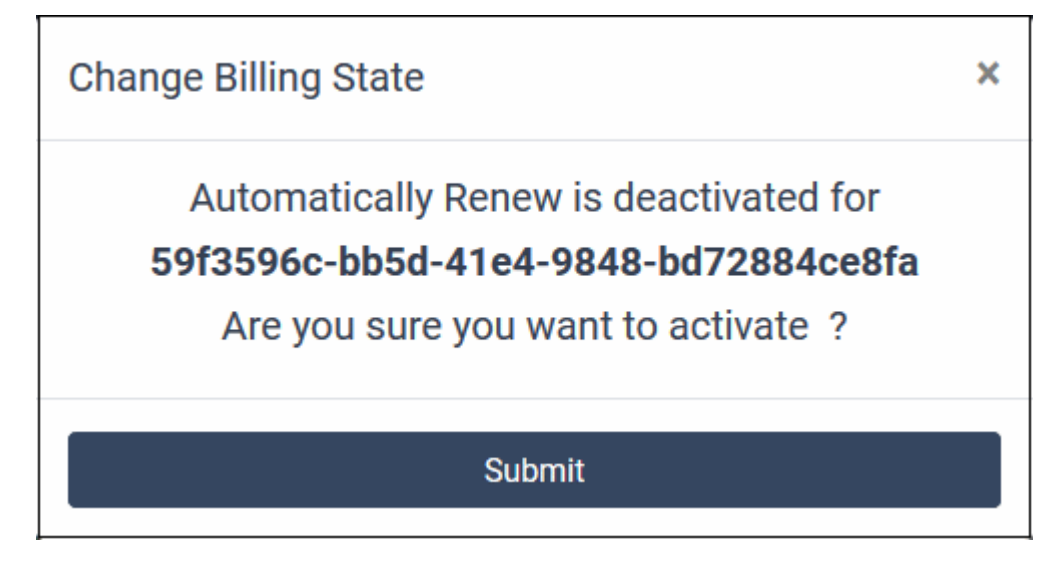

• Click 'Submit'

Auto-renew is enabled for the license and a confirmation message is shown:

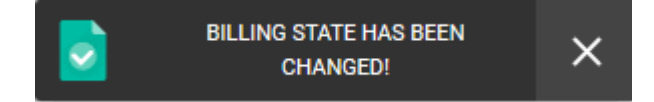

#### <span id="page-26-0"></span>**Upgrade**

You can upgrade the license to add more users / endpoints / domains as appropriate.

• Click 'Upgrade'

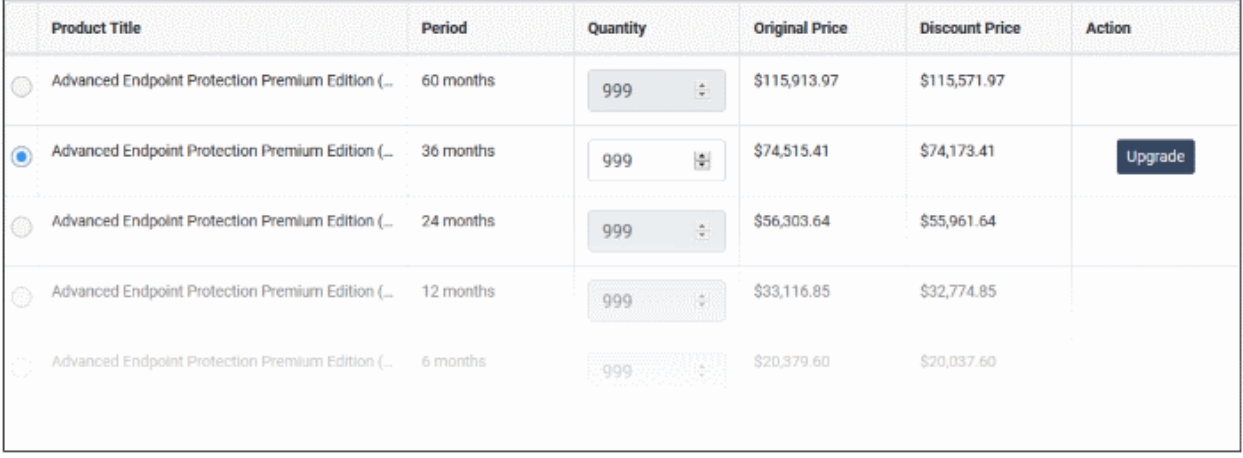

- Select the number of users / endpoints in the quantity column
- Click 'Upgrade'
- If you have sufficient funds in your account, the process will be completed. Else, you have to deposit amount and complete the upgrade.

**COMODO Creating Trust Online\*** 

# <span id="page-27-0"></span>4.Manage your CAM Account

A Comodo accounts manager (CAM) account allows you to manage both your personal licenses and licenses for your reseller account.

See the following links for help to use the CAM interface:

- **[Introduction to Comodo Accounts Manager](https://help.comodo.com/topic-211-1-513-5907-Introduction-To-Comodo-Accounts-Manager.html)**
- **[Sign up for a CAM Account](https://help.comodo.com/topic-211-1-513-5908-Sign-up-for-a-CAM-Account-.html)**
- **[The Main Interface](https://help.comodo.com/topic-211-1-513-5916-The-Main-Interface.html)**
- **[Manage your CAM Account](https://help.comodo.com/topic-211-1-513-12355-Manage-your-Account.html)**
	- **[Update your Account Details](https://help.comodo.com/topic-211-1-513-5917-Update-your-Account-Details.html)**
	- **[Change your Password](https://help.comodo.com/topic-211-1-513-5909-Change-Your-Password.html)**
	- **[Change Lock Out Time](https://help.comodo.com/topic-211-1-513-13190-Change-Lock-Out-Time.html)**
	- **[Change your Email / Billing Email Addresses](https://help.comodo.com/topic-211-1-513-5910-Change-Your-Email---Billing-Email-Addresses.html)**
	- **[Request Parent](https://help.comodo.com/topic-211-1-513-5913-Request-Parent.html)**
- **Switch to Old CAM Interface**
- **[Purchase Comodo Products](https://help.comodo.com/topic-211-1-513-5915-Purchase-Comodo-Products.html)**
- **[View your Orders](https://help.comodo.com/topic-211-1-513-12356-View-your-Orders.html)**
- **[View your Subscription History](https://help.comodo.com/topic-211-1-513-5912-View-your-Subscription-History.html)**
- **[Manage your Credit Cards](https://help.comodo.com/topic-211-1-513-5911-Manage-your-Credit-Cards.html)**
- **[Comodo Support](https://help.comodo.com/topic-211-1-513-12357-Comodo-Support.html)**
- **[Contact Us](https://help.comodo.com/topic-211-1-513-13964-Contact-Us.html)**
- **[Logout of CAM](https://help.comodo.com/topic-211-1-513-5918-Logout-of-CAM.html)**

# <span id="page-28-0"></span>About Comodo Security Solutions

Comodo Security Solutions is a global innovator of cybersecurity solutions, protecting critical information across the digital landscape. Comodo provides complete, end-to-end security solutions across the boundary, internal network and endpoint with innovative technologies solving the most advanced malware threats. With over 80 million installations of its threat prevention products, Comodo provides an extensive suite of endpoint, website and network security products for MSPs, enterprises and consumers.

Continual innovation and a commitment to reversing the growth of zero-day malware, ransomware, data-breaches and internet-crime distinguish Comodo Security Solutions as a vital player in today's enterprise and home security markets.

### About Comodo Cybersecurity

In a world where preventing all cyberattacks is impossible, Comodo Cybersecurity delivers an innovative cybersecurity platform that renders threats useless, across the LAN, web and cloud. The Comodo Cybersecurity platform enables customers to protect their systems and data against even military-grade threats, including zero-day attacks. Based in Clifton, New Jersey, Comodo Cybersecurity has a 20-year history of protecting the most sensitive data for both businesses and consumers globally. For more information, visit comodo.com or our **[blog](https://blog.comodo.com/#_ga=2.176947941.1387371116.1528275014-1906916102.1521629515)**. You can also follow us on **[Twitter](https://twitter.com/ComodoDesktop)** (@ComodoDesktop) or **[LinkedIn](https://www.linkedin.com/company/comodo)**.

1255 Broad Street Clifton, NJ 07013 United States Tel : +1.877.712.1309 Tel : +1.888.551.1531 **[https://www.comodo.com](https://www.comodo.com/)** Email: **[EnterpriseSolutions@Comodo.com](mailto:EnterpriseSolutions@Comodo.com)**